### **WORDCRUNCHER**

VERSION 7.1

# **GETTING STARTED TUTORIAL**

© 2018 by Brigham Young University All rights reserved

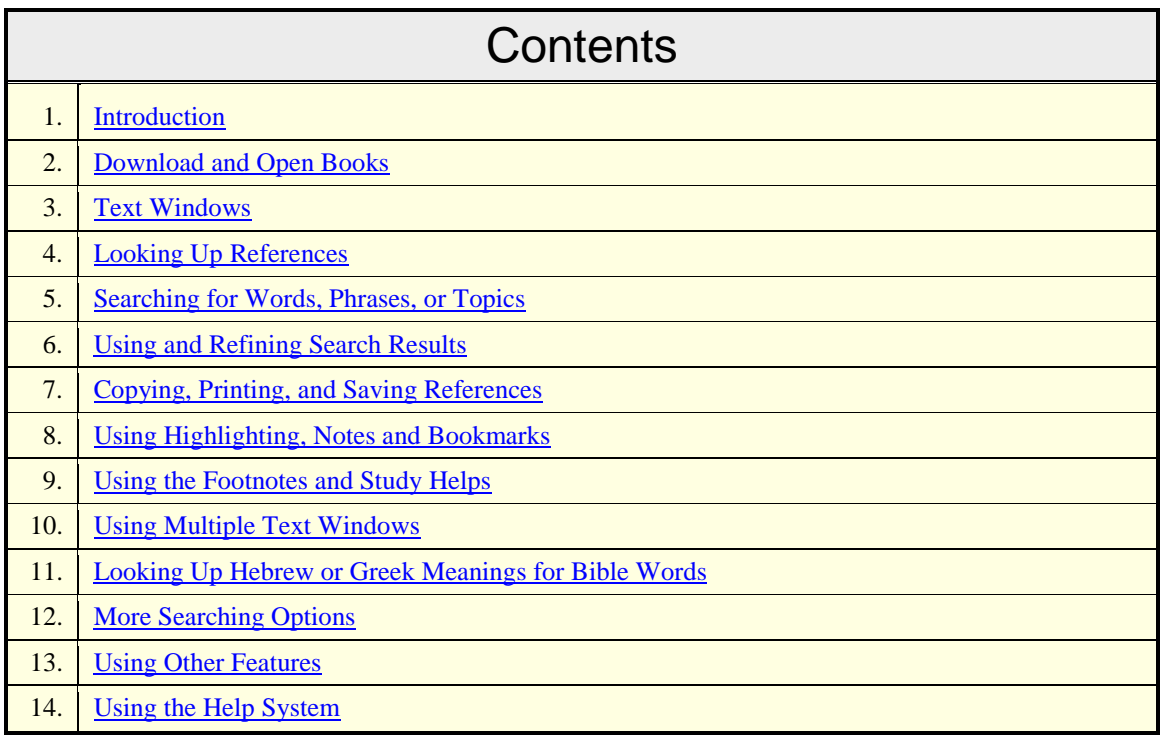

### **Introduction**

<span id="page-0-0"></span>WordCruncher is a *free* personal research assistant with tools to help you search, study, analyze, download, create, and share eBooks or corpora.

The first time you run WordCruncher for Windows, you will see two books: Getting Started Tutorial and the writings of Shakespeare. To illustrate the tools, you will see several other books below including the English Parallel Bible, and the LDS Scriptures. (The KJV Bible is about 64% of the LDS Scriptures.)

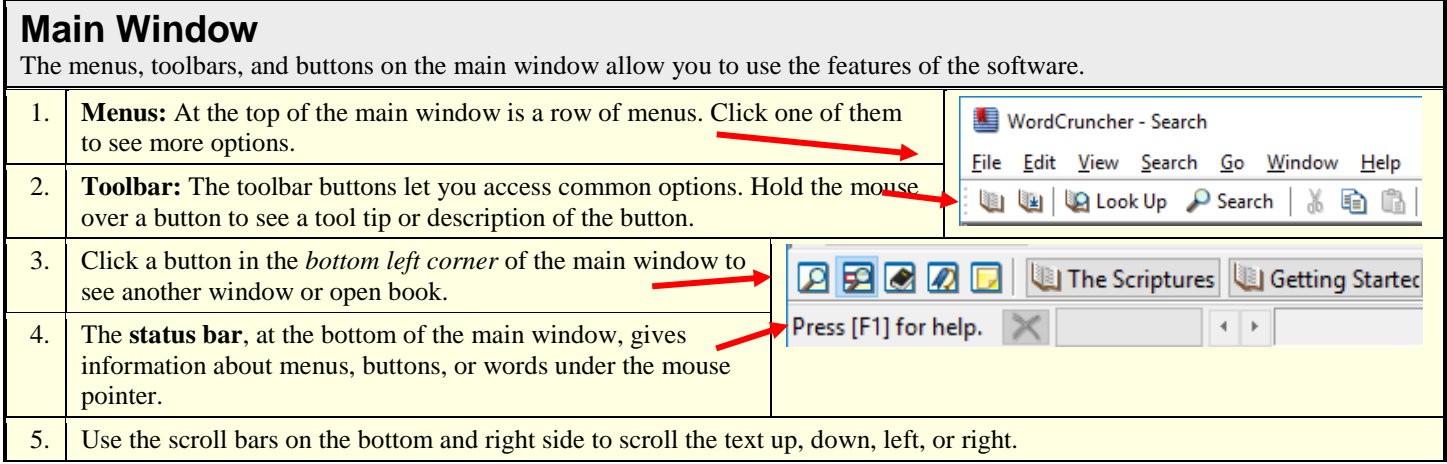

<span id="page-1-0"></span>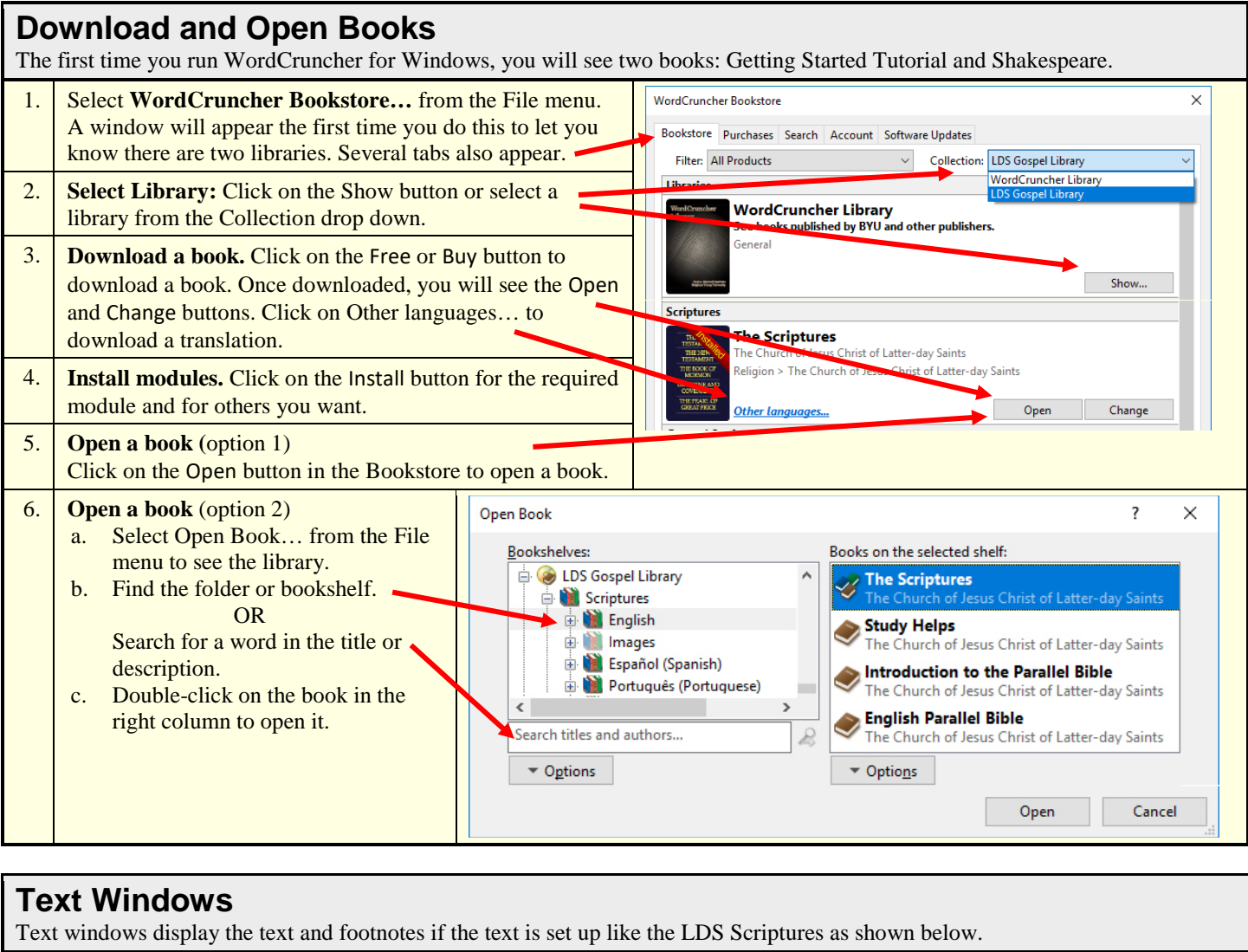

<span id="page-1-1"></span>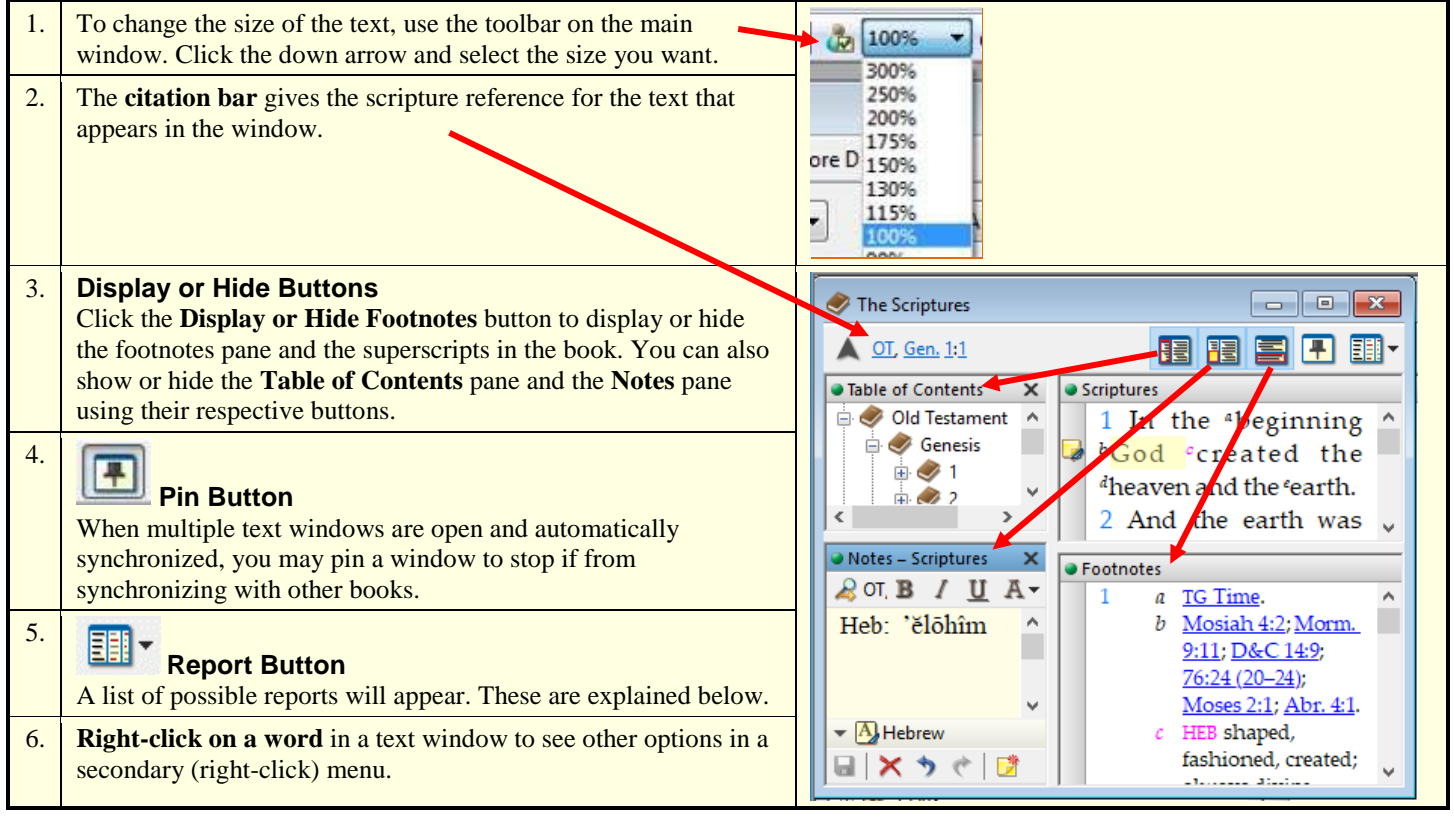

### **Looking Up References**

<span id="page-2-0"></span>To look up a reference, you can use any of these options. Click on the links below for more details.

**[Hyperlinks](#page-2-1)** 

**[Citation Bar](#page-2-2)** 

[Table of Contents](#page-3-1)

[Scroll Bar](#page-3-2)

### <span id="page-2-1"></span>**Hyperlinks**

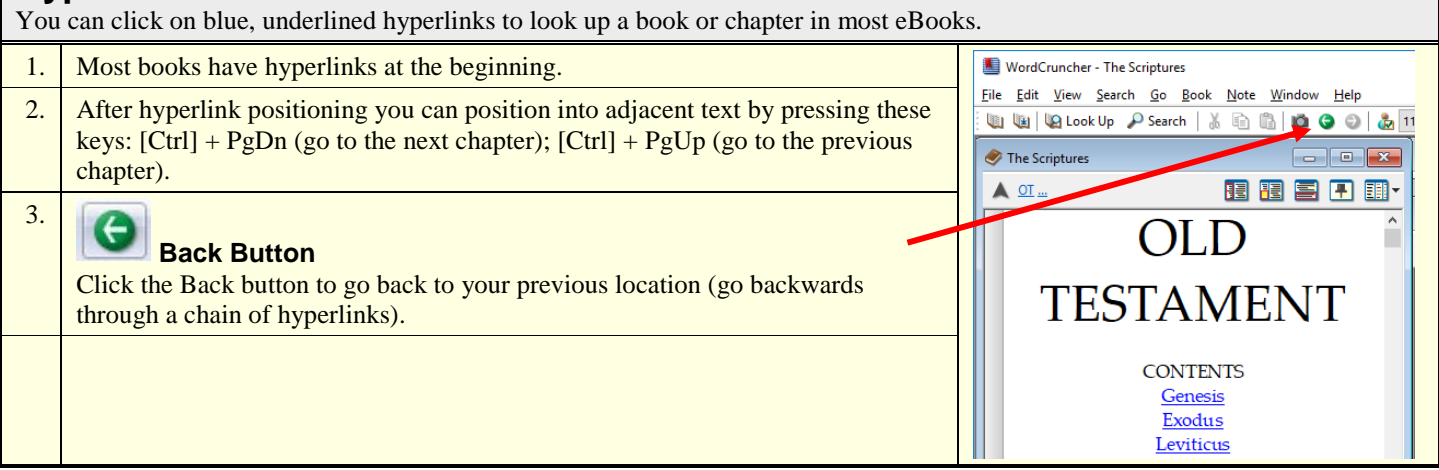

<span id="page-2-2"></span>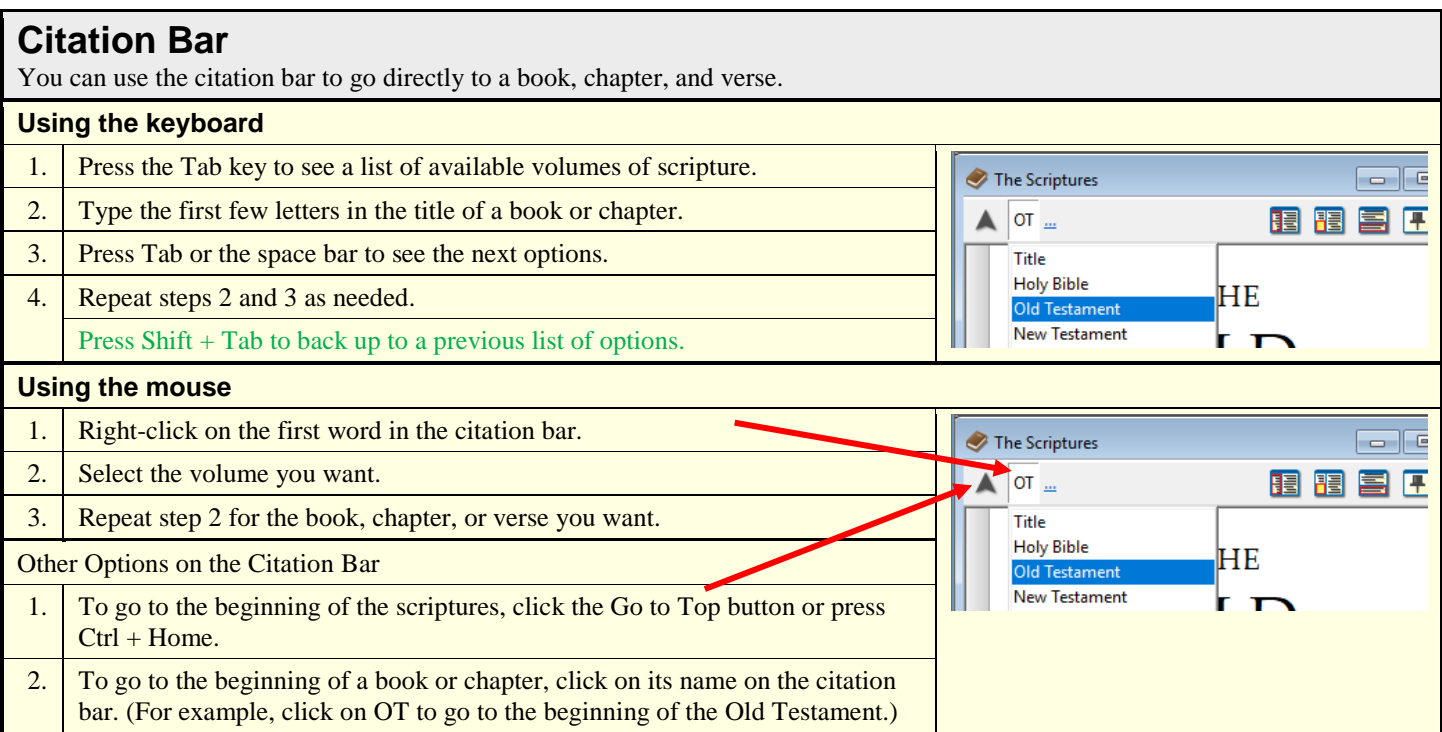

#### <span id="page-3-1"></span>**Table of Contents**

You can use the table of contents to look up a book, chapter, or verse.

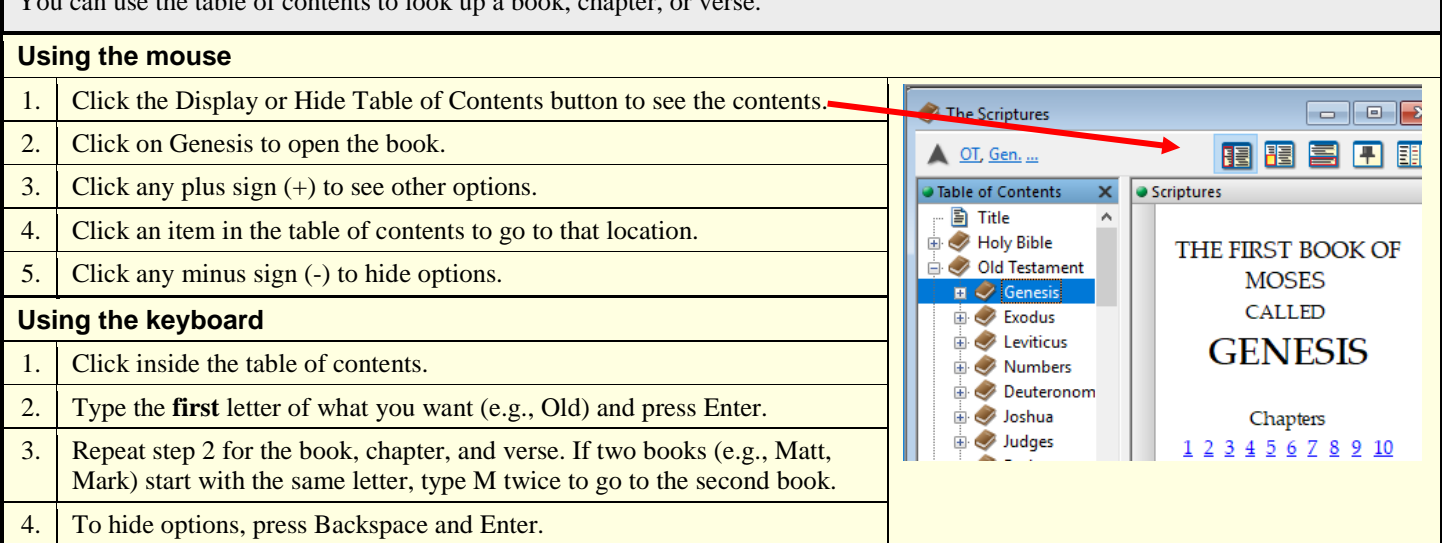

### <span id="page-3-2"></span>**Scroll Bar**

You can use the scroll bar to navigate through the text, one line at a time or one screen at a time.

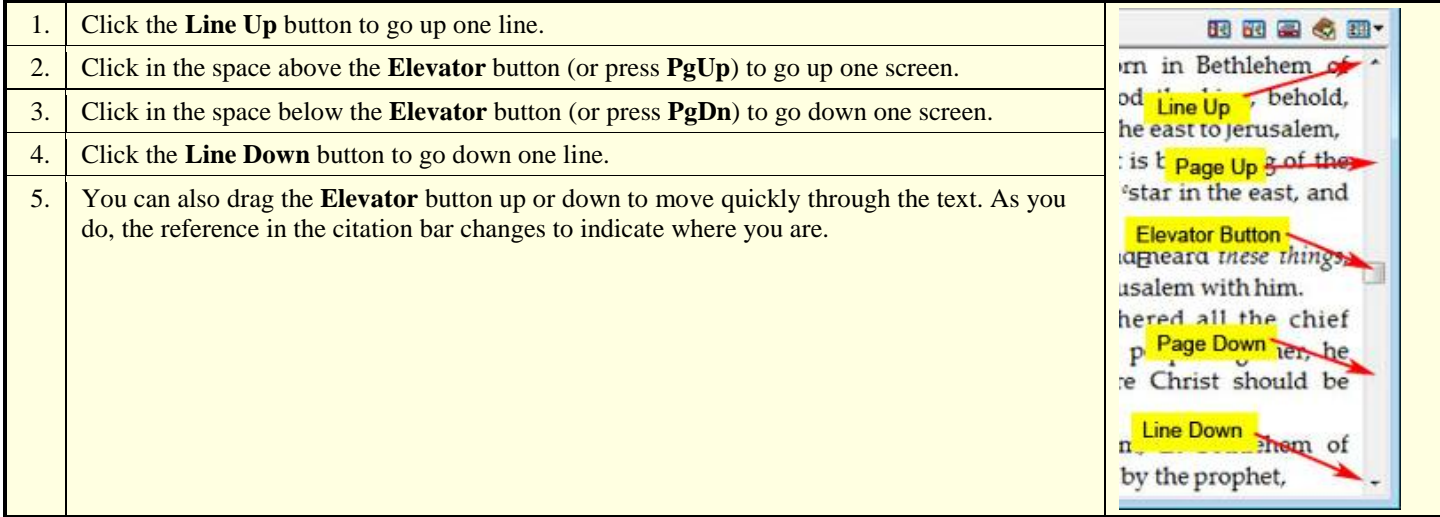

<span id="page-3-0"></span>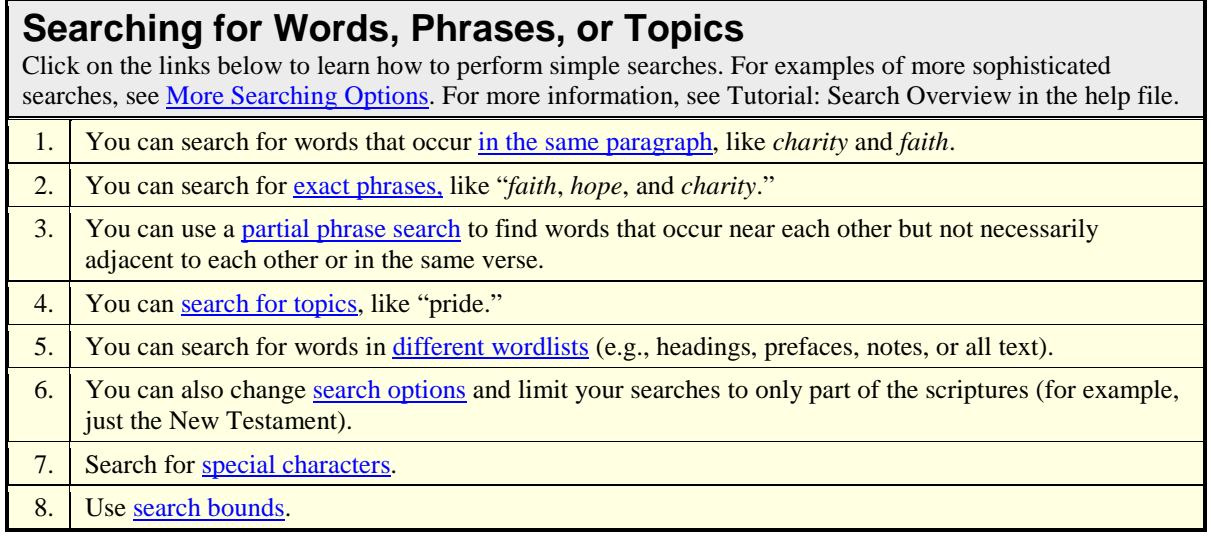

<span id="page-4-0"></span>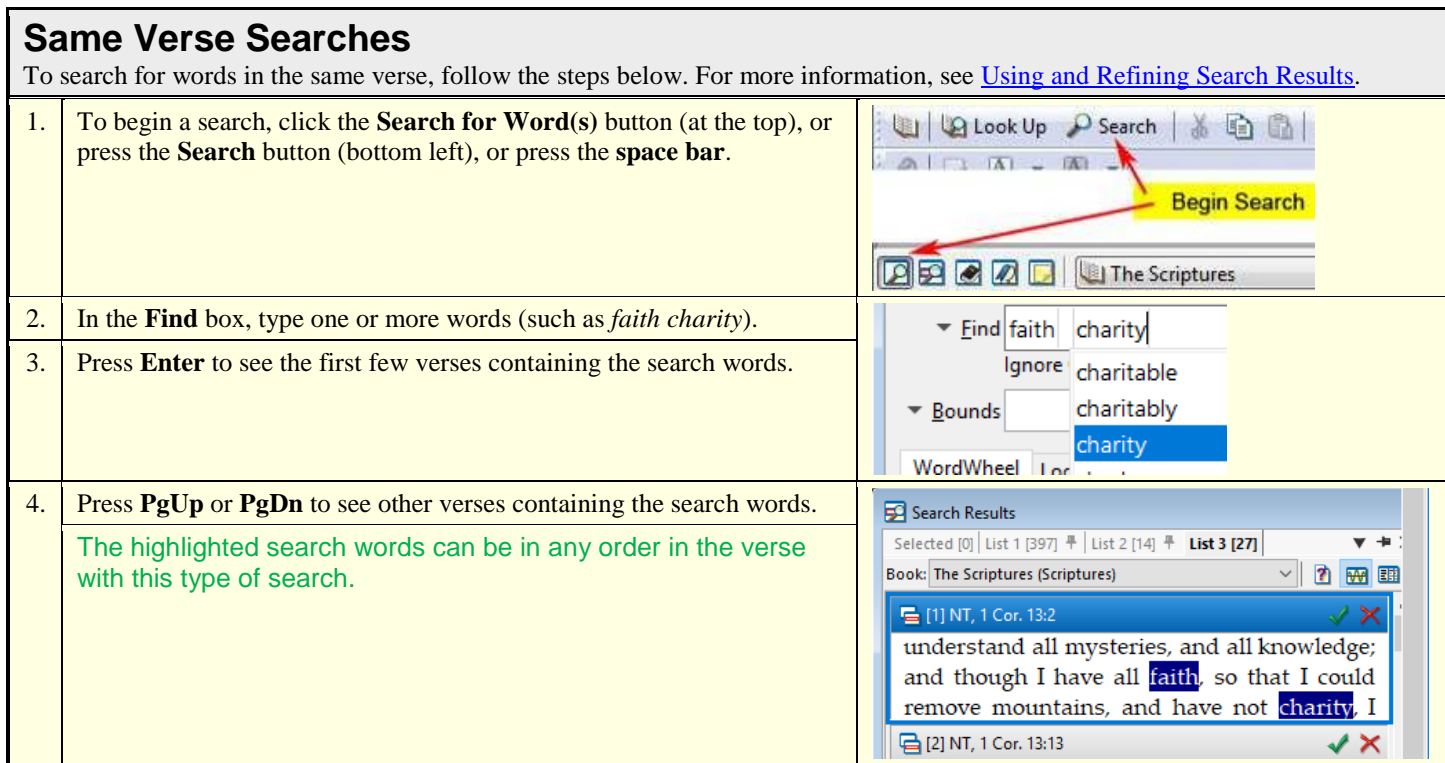

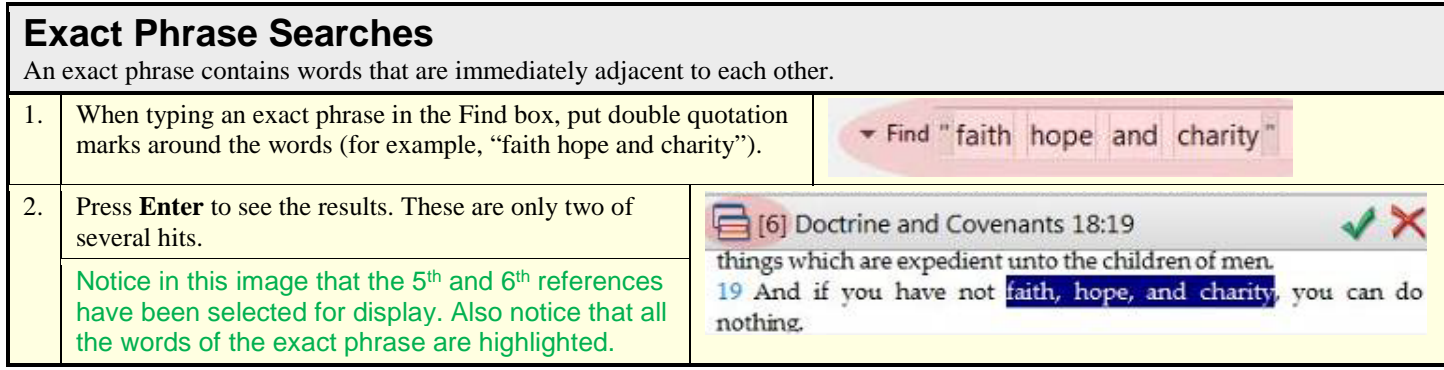

<span id="page-4-1"></span>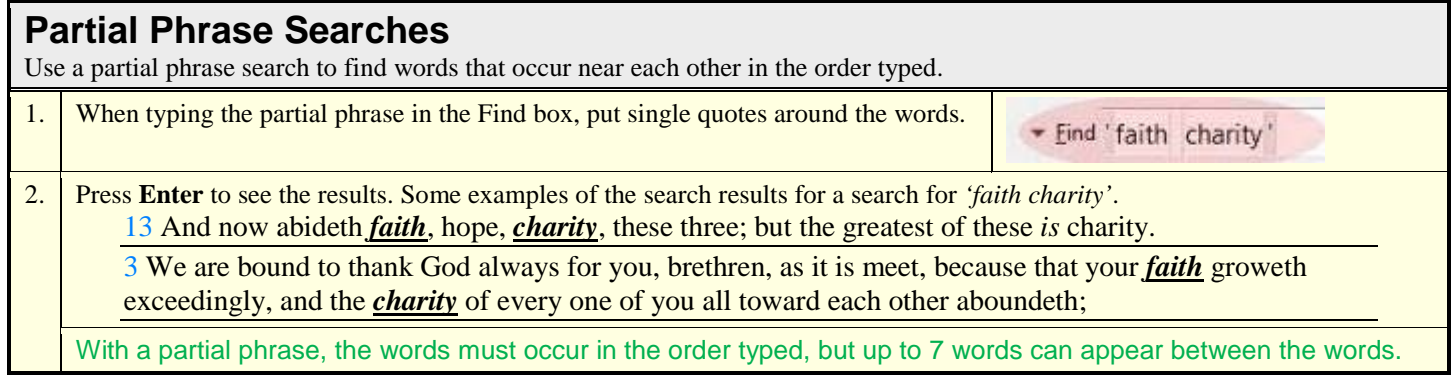

<span id="page-5-0"></span>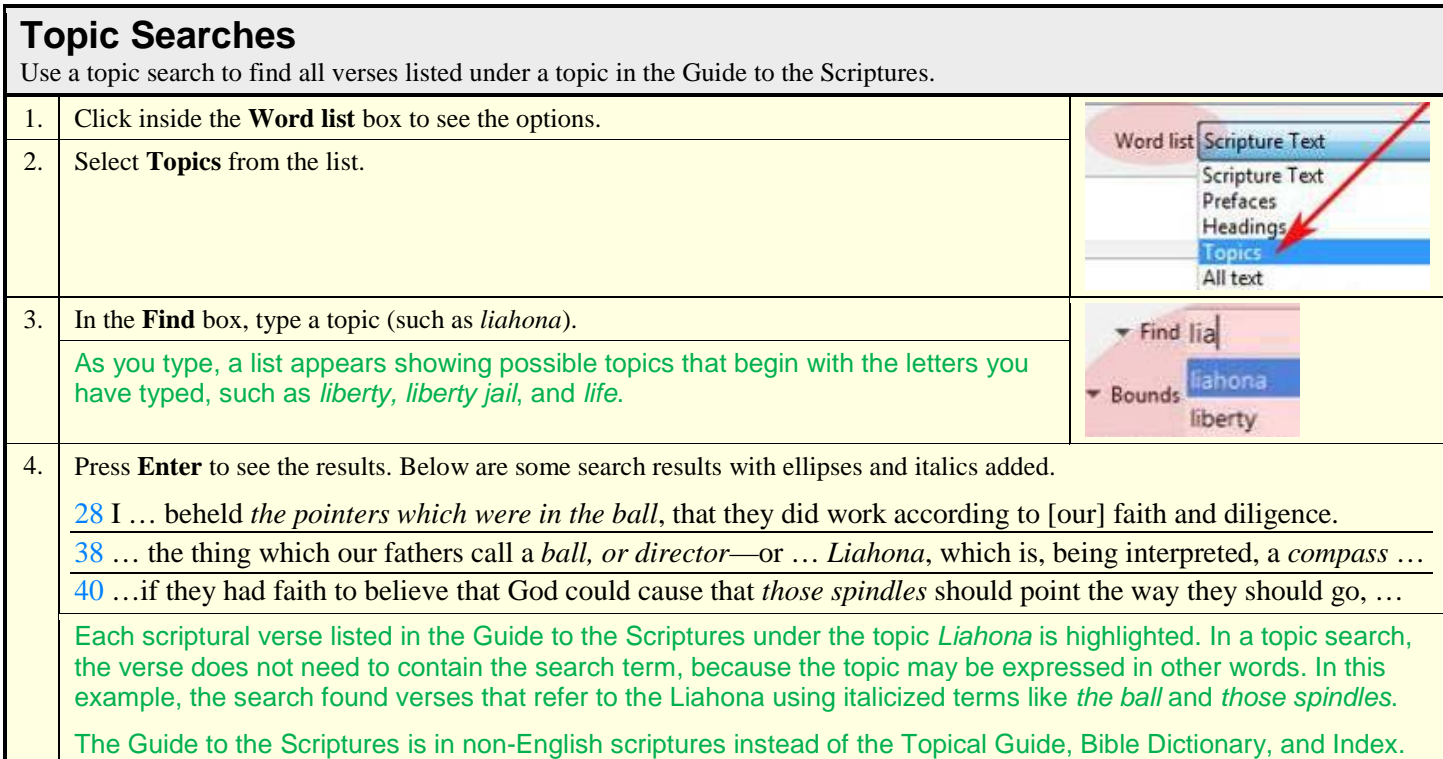

#### <span id="page-5-1"></span>**Searching Other Word Lists**

Besides searching in scripture text, you can search within other word lists, such as prefaces or headings.

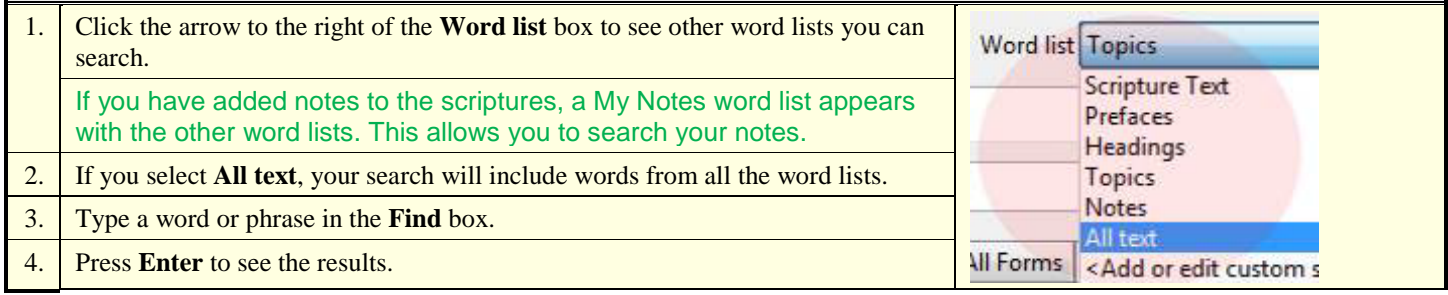

<span id="page-5-2"></span>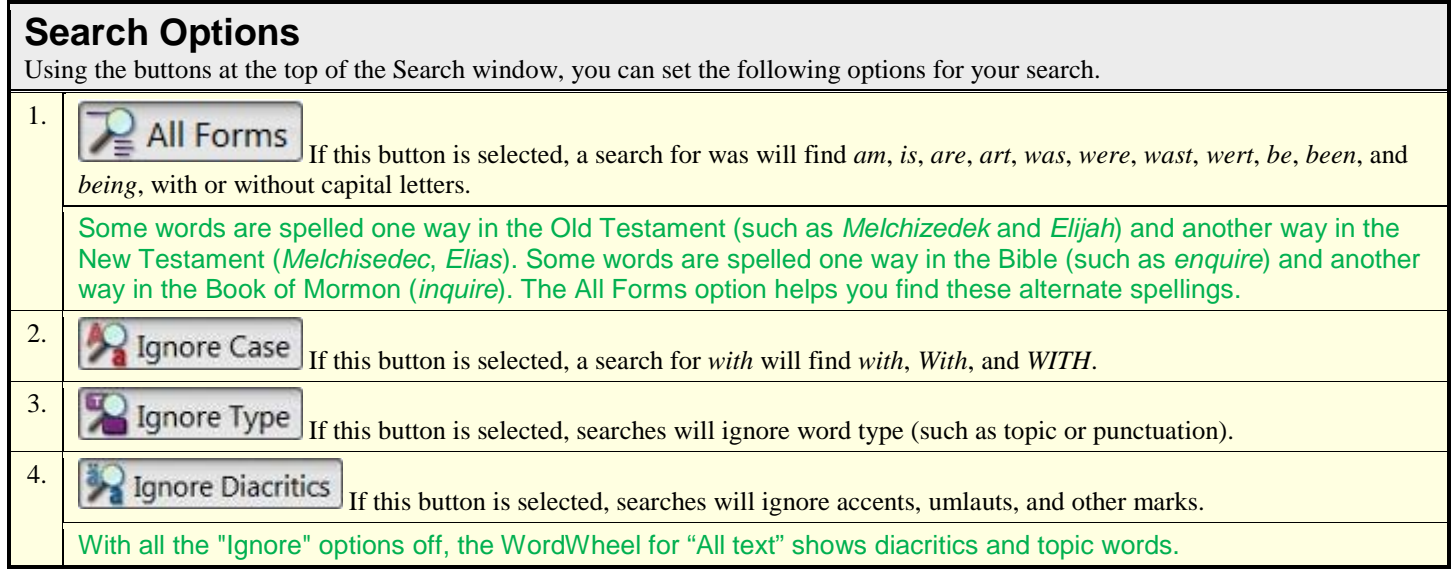

#### <span id="page-6-0"></span>**Search for Special Characters**

Using the down-arrow in front of the "Find" label you can see a menu that allows you to do the following.

1. **Insert hard-to-type characters**: The challenges you may have inputting these characters is related to the input method you are using. The actual challenge you face may be different than those listed below and you may have to ask technically savvy friends or acquaintances for help to solve your challenges.

Generally, one of the languages easily supported by computer is typing words in the dominate language for the country where the computer was purchased (e.g. a computer purchased in Spain has accented characters on the keyboard for typing Spanish words; a computer purchased in the United States requires that you use a special input method to type accented characters).

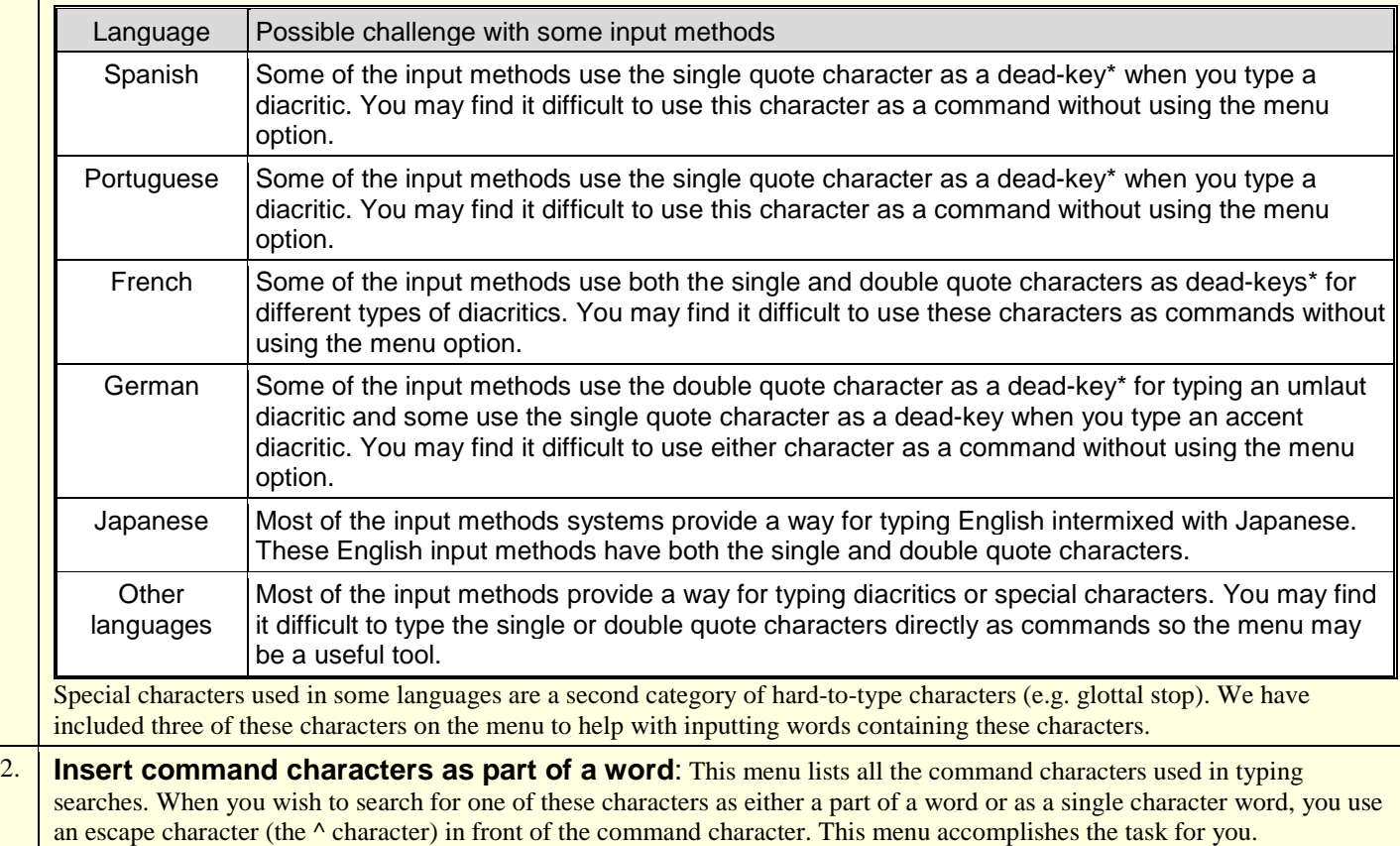

\*Note: A dead-key is a key on a typewriter or a computer keyboard that allows modification (such as by placement of diacritics) on the following letter.

### <span id="page-6-1"></span>**Search Bounds**

You can use search bounds to search for words in a part of the scriptures. For example, the steps below show how you can search for words in the Book of Mormon and Doctrine and Covenants only.

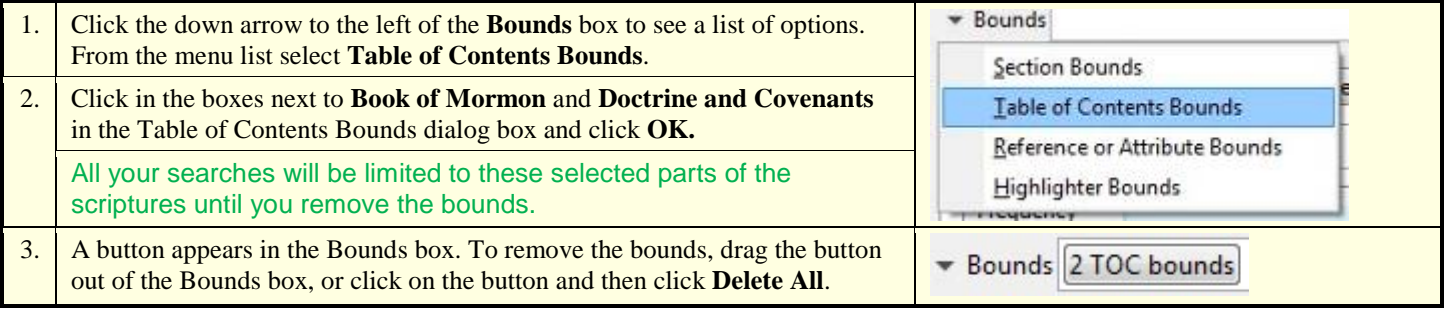

# **Using and Refining Search Results**

<span id="page-7-0"></span>After you perform a search, a Search Results window appears with the references that contain your search word(s). You can refine the list by [selecting or deleting references.](#page-7-1) You can also see a [neighborhood report s](#page-8-0)howing words that are near your search word(s).

<span id="page-7-1"></span>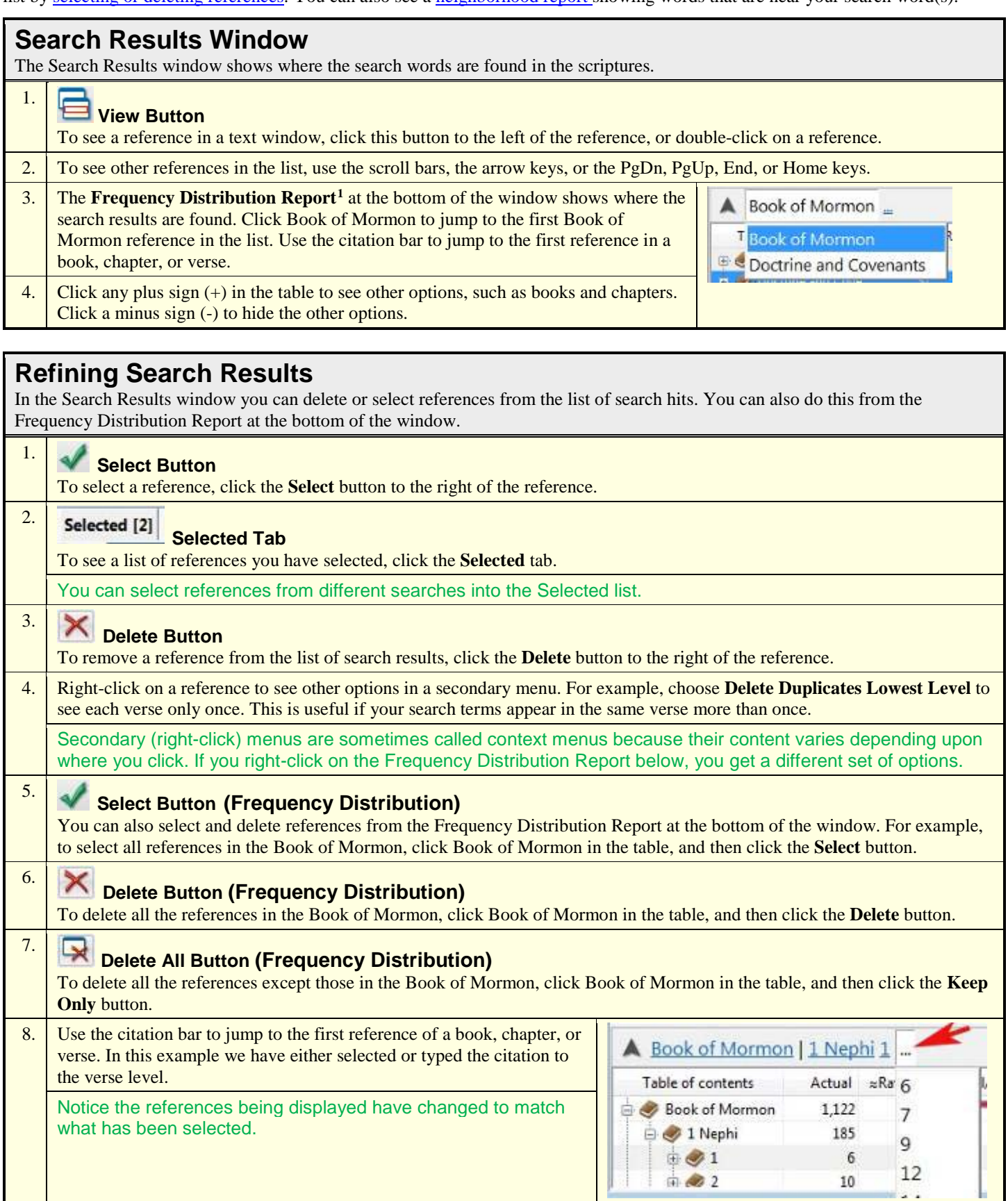

### <span id="page-8-0"></span>**Neighborhood Report**

The Neighborhood report shows the words that occur nearby the search word(s). This can help identify related words, phrases, and meanings that otherwise would go unnoticed.

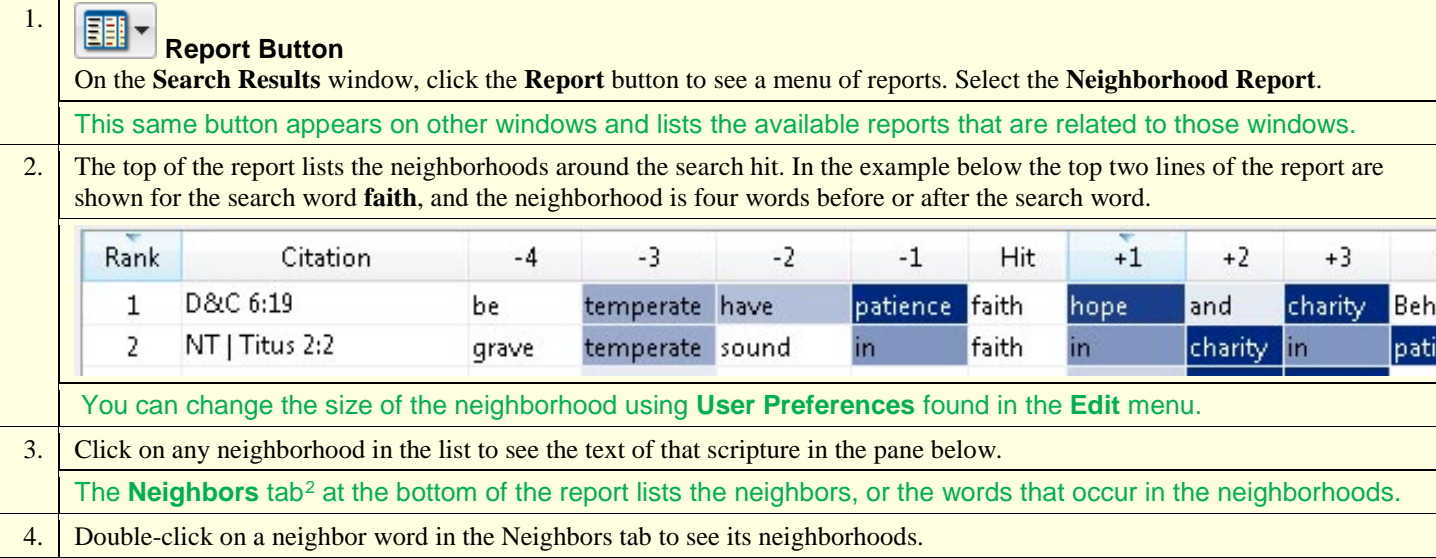

#### **Families Tab[3](#page-12-3)** The Families tab of the Neighborhood report lists words that occur, as a group, with the search word(s). 1. In this example, the words *in, fast,* and *stand* occur Neighbors 0/829 (829) Families 30/1,283 (1,283)

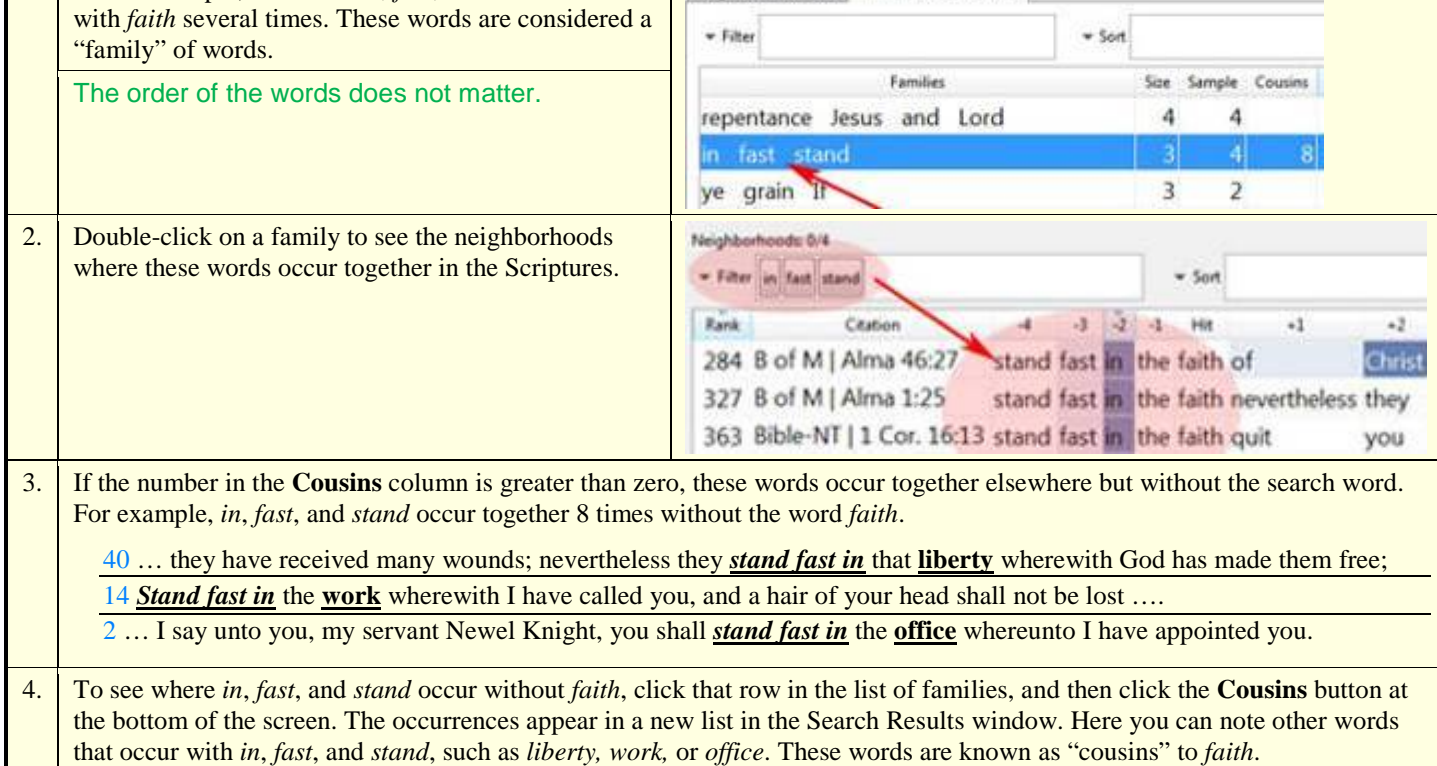

# **Copying, Printing, and Saving References**

<span id="page-9-0"></span>You can copy or print information from many of the windows or reports. The examples below show how to copy or print from the Search Results window and from a text window. You can also save and load references in the Search Results window.

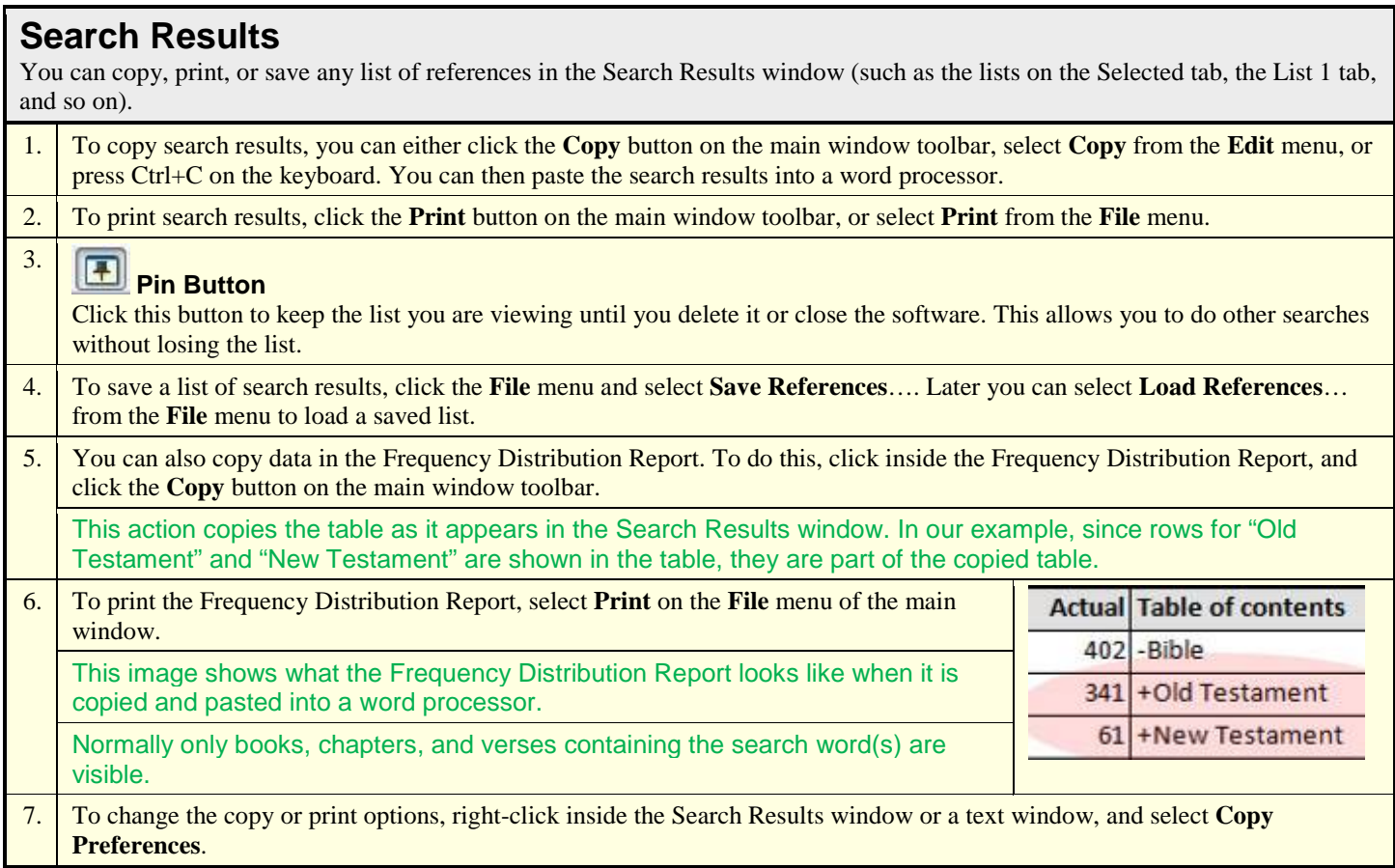

Note: Footnote marks will not appear when you copy or print text unless the footnotes are showing and "Include superscripts/subscripts in output" is checked on the Output tab of User Preferences.

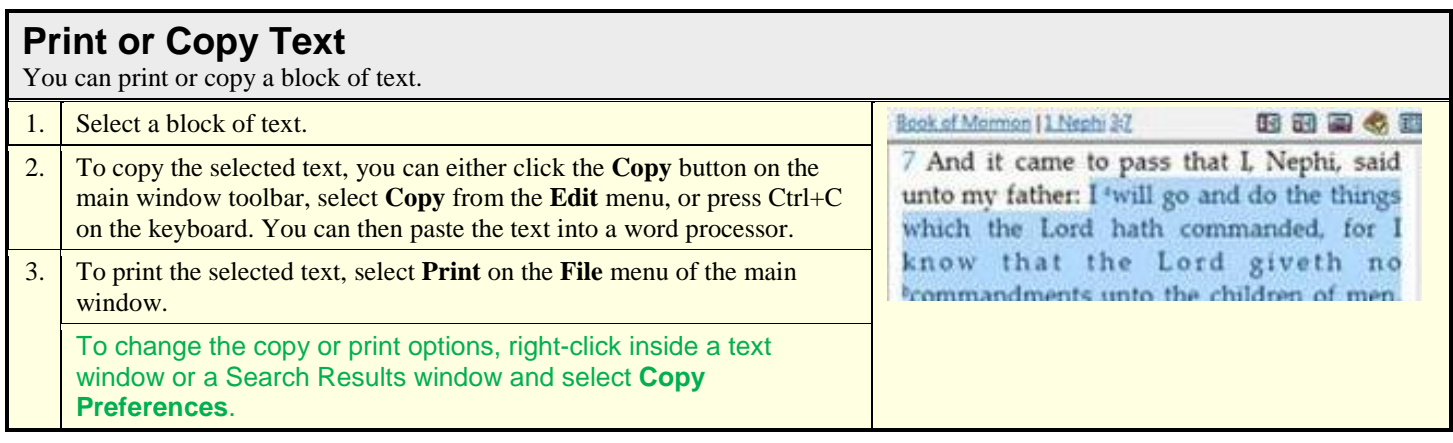

# **Using Highlighting, Notes, and Bookmarks**

<span id="page-10-0"></span>You can personalize your scriptures by adding bookmarks, highlighting, and notes. Even if you share a computer with others, these features will be unique to you if you each log on as a different user.

### **Highlighting**

You can highlight one or more words in the scriptures by using a marker color or a note category. You can assign a gospel topic (e.g., faith) or other description to each category.

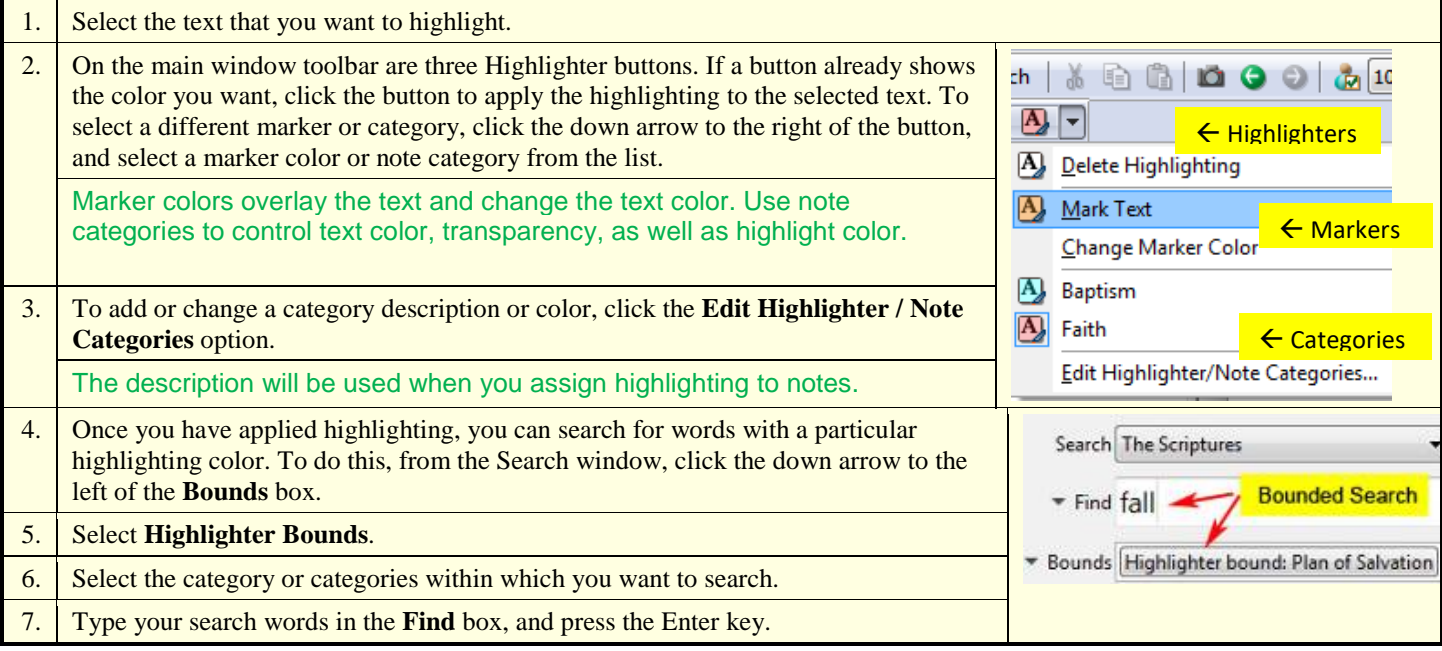

#### **Notes** You can add a note to any word or phrase in the text. Then you can search for words in your notes. 1. Select the text or position the cursor where you want to add a note.  $\mathbb{Z}$   $\Box$ A) -2. To create a note, you can either click the **Create Note** button; click the Note menu and select Create Note; or right-click on the text and **Create Note** click Create Note. When you do this, the Notes window opens, and hutton a note icon appears in the margin to the left of the text. 3. In the Notes window, type your note. Formatting options A Book of Mormon | Alma 32:27 田田田く are available. Motes - Scriptures X Scriptures B of M | Alma 32:28 Adesire to believe, let this desi: 4. To assign a color-coded category to your note, click the WO. Format Options, ever Display or Faith is like a seed **Show Note Categories** button. believe in a manner did ye co 5. When finished, click the **Save** button. give place for a portion of m 6. To see your note, double-click the yellow note icon. words. 7. To delete the note, click the **Delete Note** button. 28 Now, we will compare th Show word unto a seed. Now, if y Note Categories give place, that a seed may t **Delete** planted in your heart, behold, if **Note** be a true seed, or a good seed, A. Faith not cast it out by you **Save Note**  $\rightarrow$  $1/1$  $H_{\text{rad}}$  and  $\sim 111$ 8. To search your notes, go to the Search window, Word list My Notes Search The Scriptures  $\cdot$ click the down arrow to the right of the **Word list**  Scripture Text field, and select Notes. Find faith Prefaces Headings 9. Type your search words in the **Find** box, and Topics Bounds press the Enter key. Footnotes My Notes

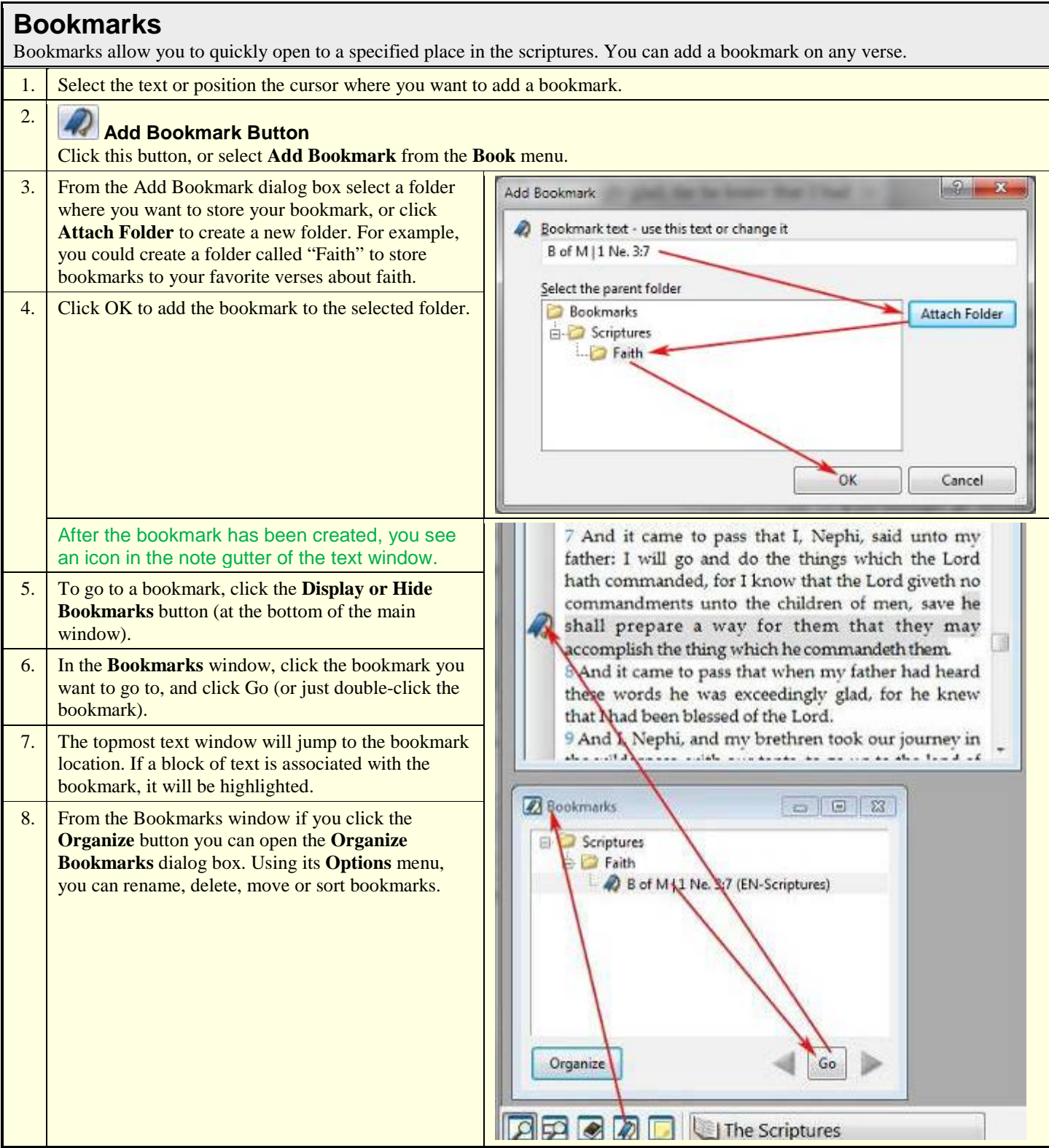

# **Using the Footnotes and Study Helps**

<span id="page-12-1"></span><span id="page-12-0"></span>This edition of the scriptures includes footnotes and study helps (i.e., the Topical Guide, Bible Dictionary, Index, Guide to the Scriptures, maps, and photographs) to enhance your study of the scriptures.

#### **Footnotes**

Footnotes include links to related scriptures and to the study helps. Other footnotes (such as those labeled GR, HEB, IE, and OR) clarify the meaning of words in the scriptures. These clarifying footnotes are marked with blue letters. You can also look up Hebrew or Greek meanings for other Bible words.

<span id="page-12-2"></span>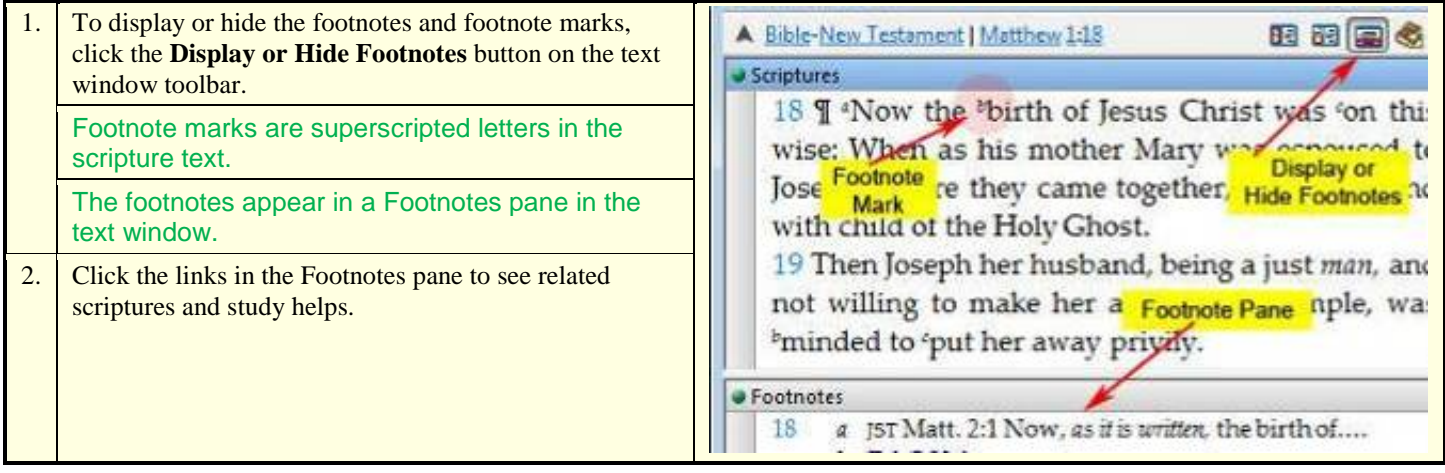

<span id="page-12-3"></span>Note: Footnote marks *will not* appear when you copy or print text unless the footnotes are showing and "**Include superscripts/subscripts in output**" is checked on the **Output tab** of **User Preferences**.

#### **Study Helps**

The study helps include the Topical Guide, Bible Dictionary, maps, photographs, index to the triple combination, and the Guide to the Scriptures. All of these study helps are also in the printed edition of the English scriptures except the Guide to the Scriptures, which replaces the Topical Guide, Bible Dictionary and index in non-English scriptures.

<span id="page-12-4"></span>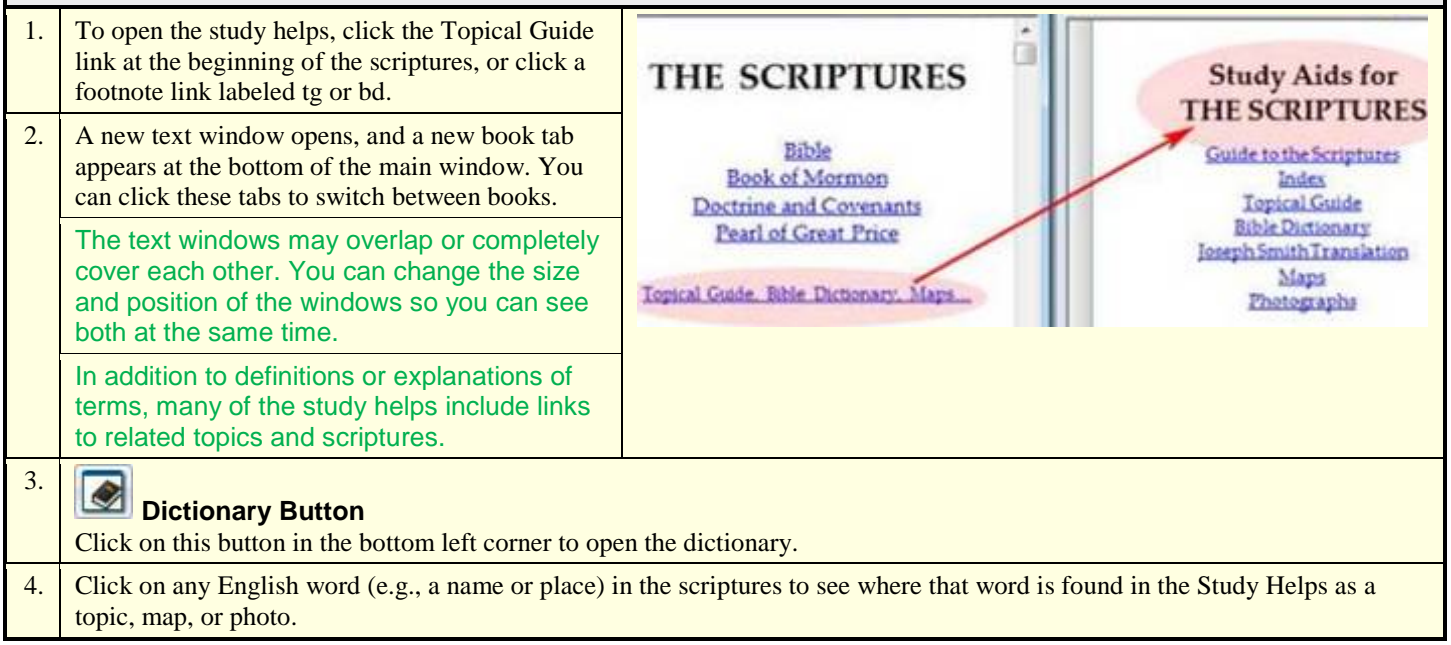

#### **Maps and Photographs**

The study helps include maps and photographs related to the Bible and Church history.

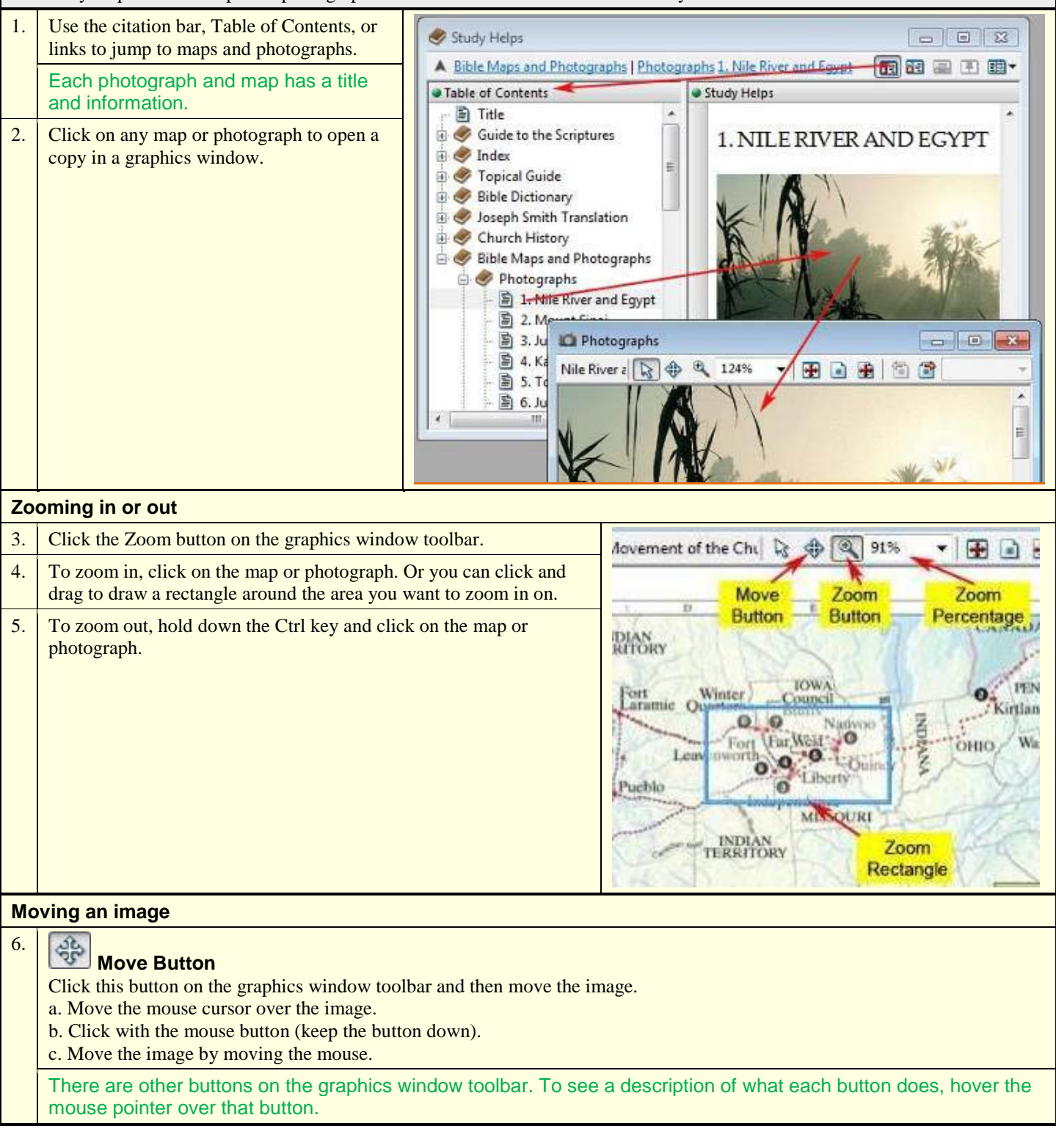

# **Using Multiple Text Windows**

<span id="page-14-0"></span>You can have multiple text windows open at the same time. This allows you to compare different parts of the scriptures or compare the same passage in different languages.

#### **New Window**

If you want to view different parts of the scriptures at the same time (for example, if you want to compare the Sermon on the Mount in Matthew 5–7 with the Savior's words in 3 Nephi 12–14), you can open a new text window and adjust the size of your windows to make comparing the text easier.

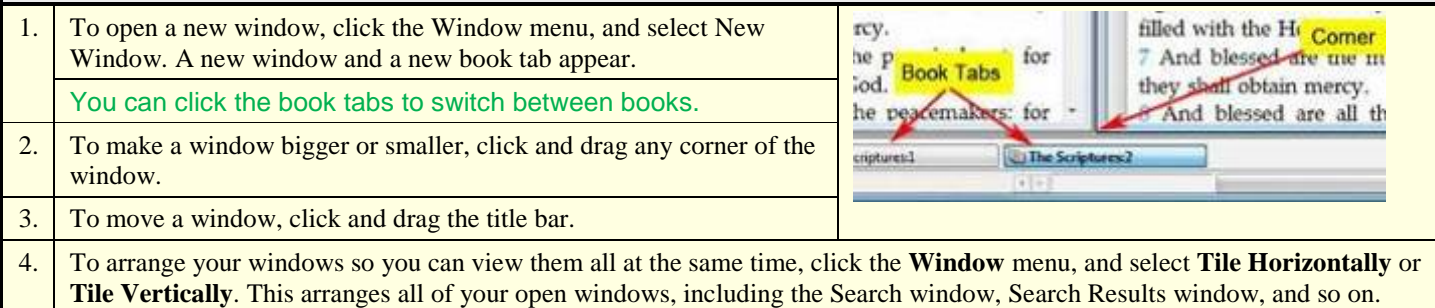

#### **Multiple Languages**

This edition of the scriptures includes the Book of Mormon, Doctrine and Covenants, and Pearl of Great Price in multiple languages. You can open new text windows to view the scriptures in two or more languages at the same time. This can be useful if you are learning a new language; it can also lead to new insights into the scriptures. For example, comparing translations reveals that the English word *hosts* in the phrase *Lord of hosts* is translated as armies in other languages.

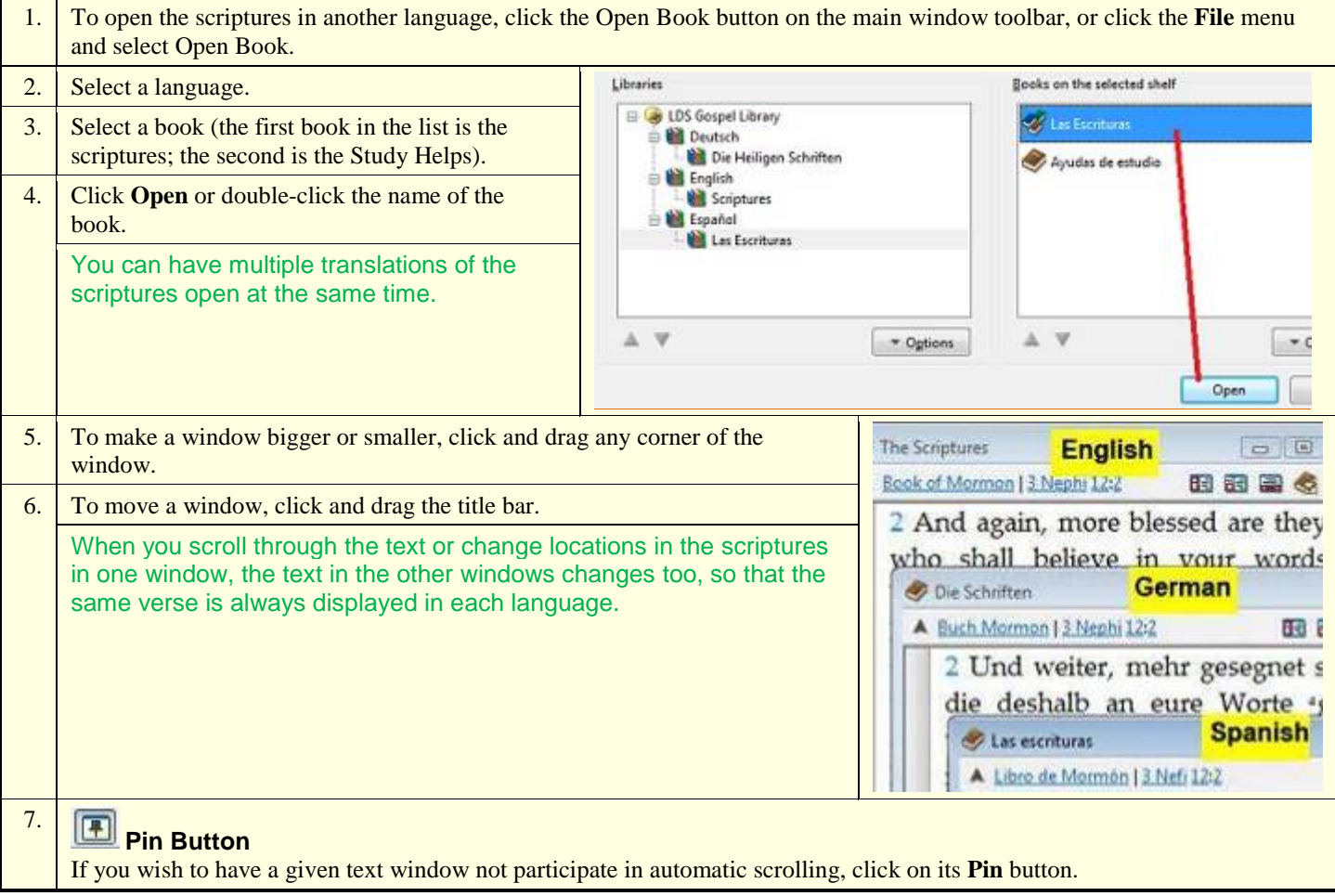

# **Looking Up Hebrew or Greek Meanings for Bible Words**

<span id="page-15-0"></span>In the King James Version (KJV) of the Bible, the Old Testament was translated from Hebrew and the New Testament was translated from Greek. The footnotes in the LDS edition of the Bible include alternate English translations of about 1,700 Hebrew words and 1,100 Greek words. These alternate translations help clarify the meanings of various English words, phrases, or verses, but they account for less than half of one percent of the English words in the Bible. Many other suggested Hebrew and Greek footnotes were omitted to limit the size of the printed Bible.

In this edition of the scriptures, you can search for any English word in the Bible and see the Hebrew or Greek word(s) from which it was translated. You can then look up the meaning of the Hebrew or Greek word in a dictionary window and see other ways it was translated in the Bible. For more information, open the English Parallel Bible and click **How to Use This Book (**a hyperlink at the top of the book**)**.

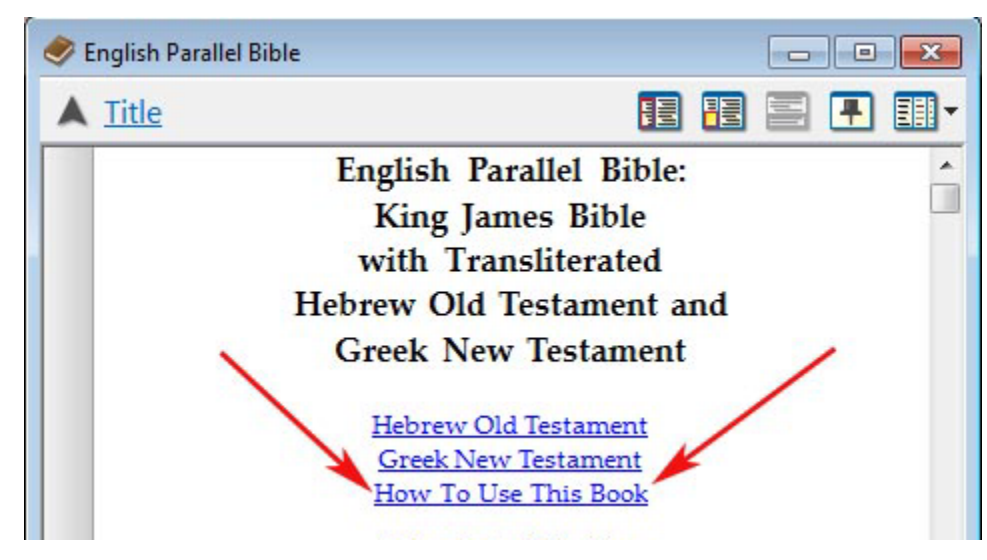

#### **Open an English Parallel Bible**

This edition of the scriptures includes two Bibles that have the Hebrew or Greek words in one column and the KJV English translation of those words in the other (these are called "parallel" Bibles). Links to these parallel Bibles are found below with a description of each.

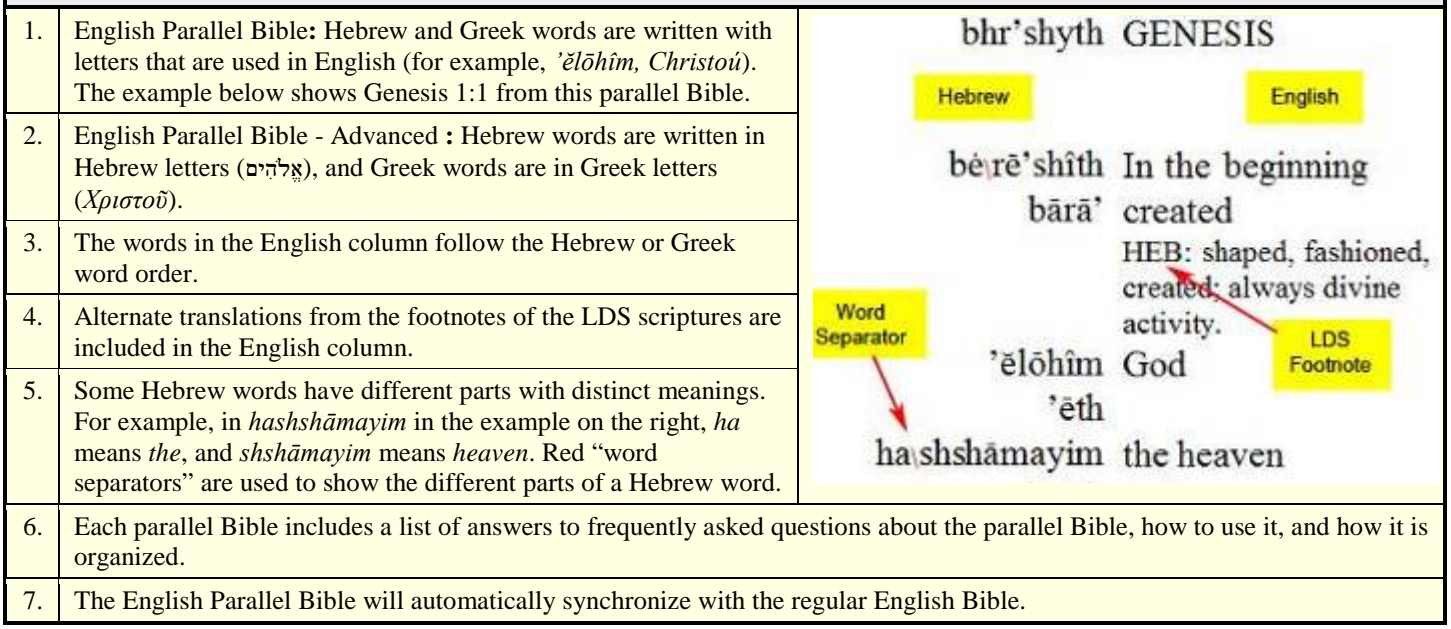

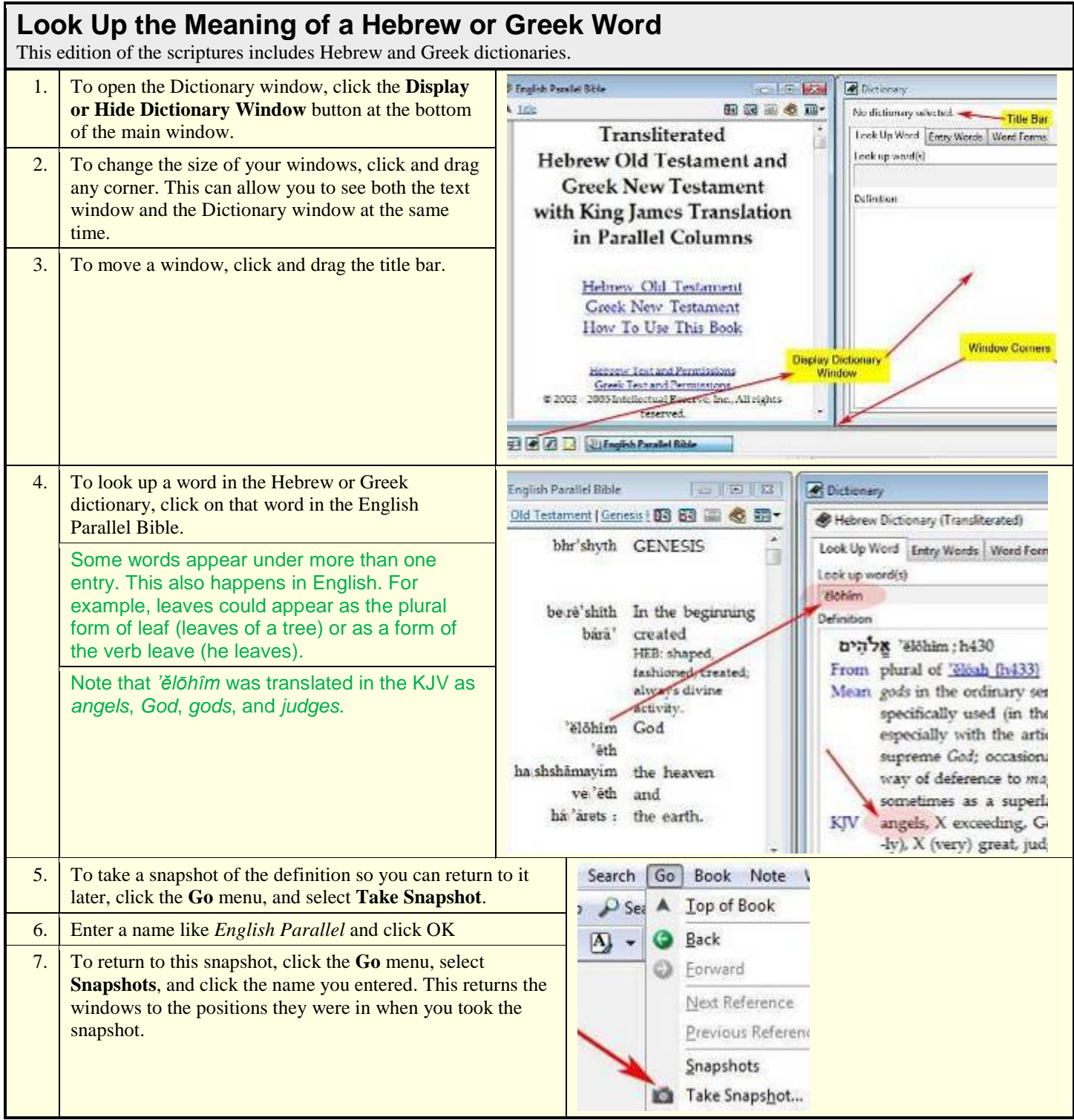

#### **Searching within a Parallel Bible**

Searching for a Hebrew or Greek word in one of the parallel Bibles allows you to see different ways that word was translated. Searching for an English word allows you to see all of the Hebrew or Greek words from which that word was translated.

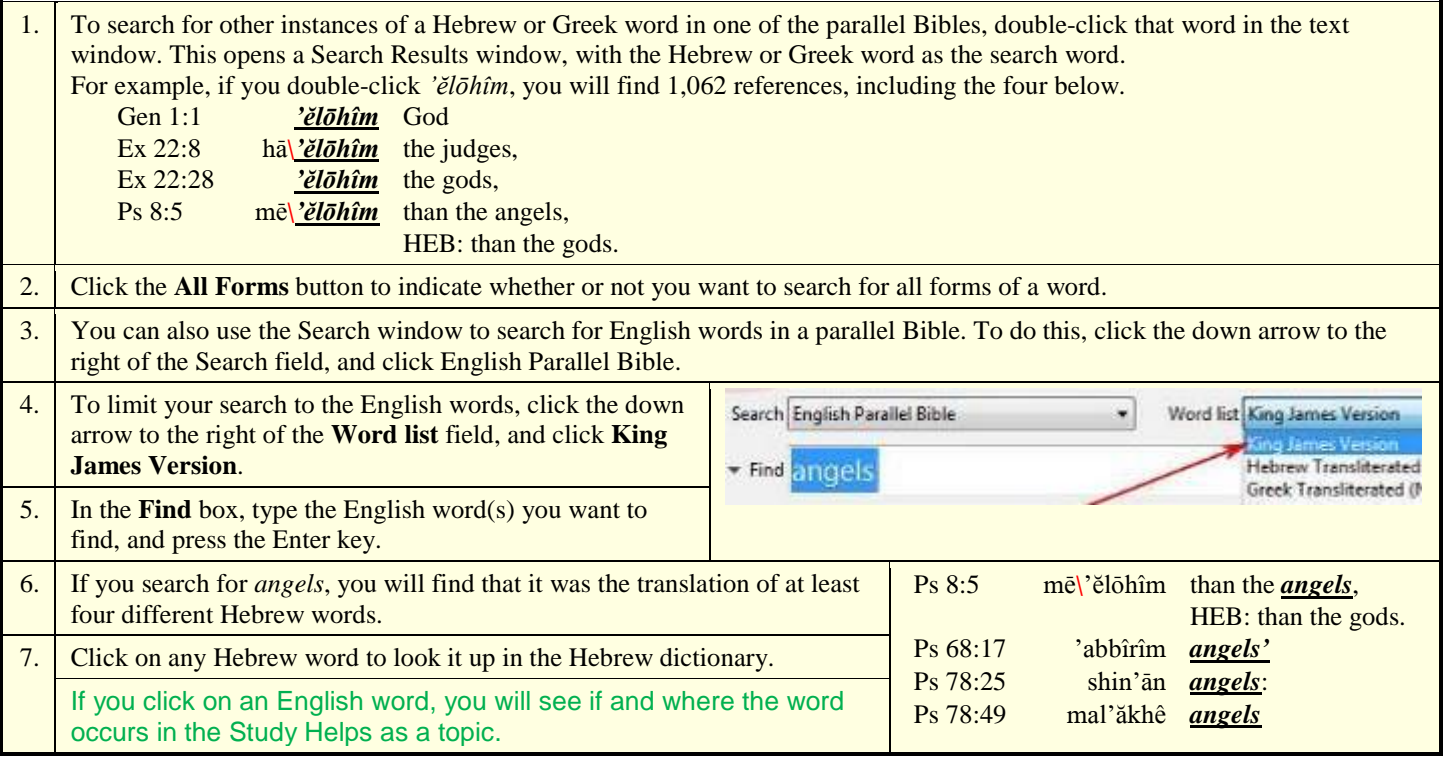

### **Dictionary Window**

### **Data from the Greek and Hebrew dictionaries is presented in the Dictionary window. Each tab presents a different view of the data.**

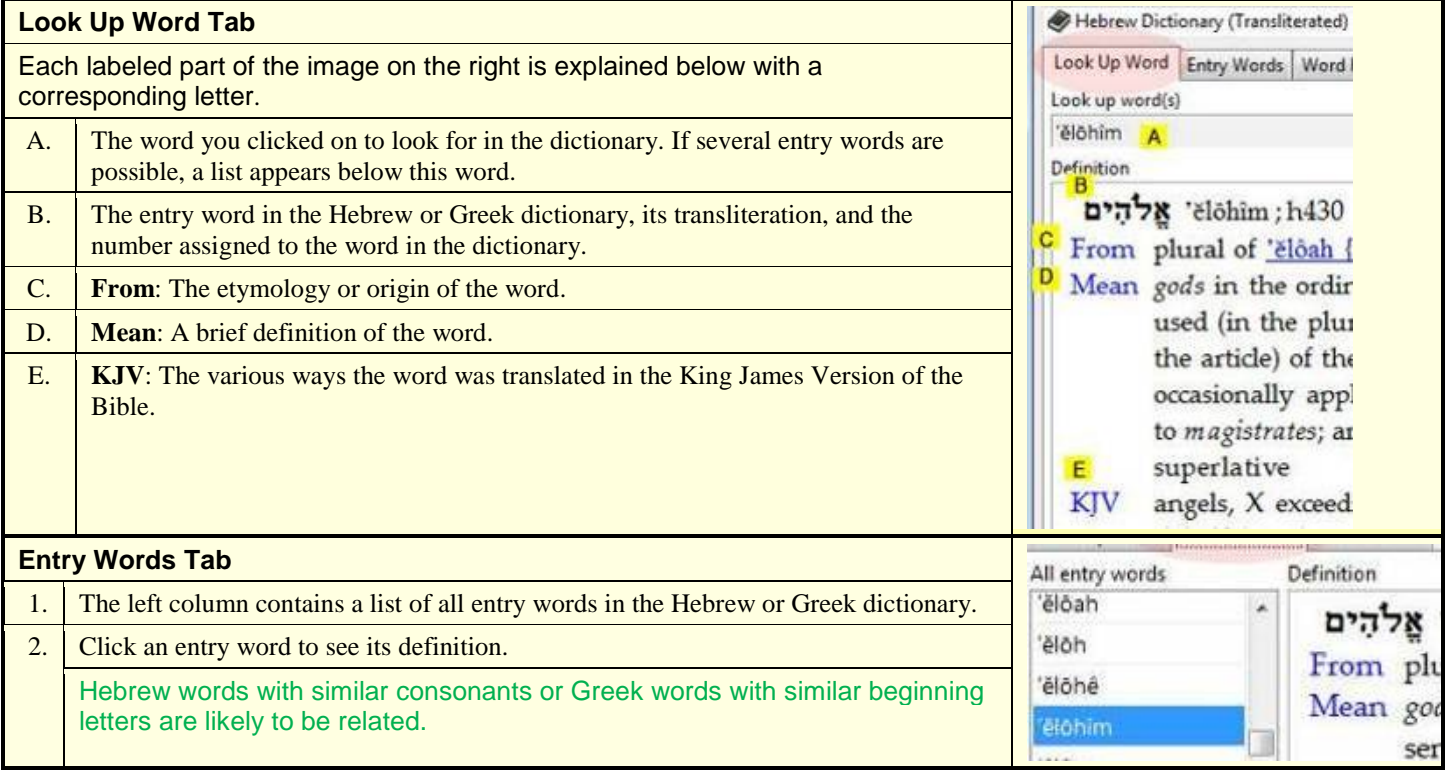

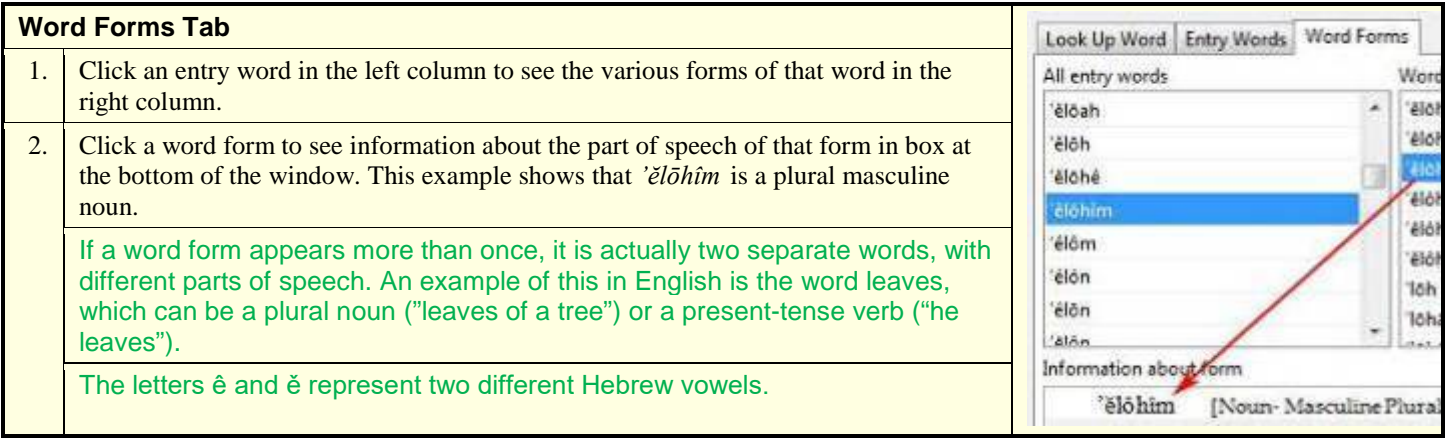

<span id="page-18-0"></span>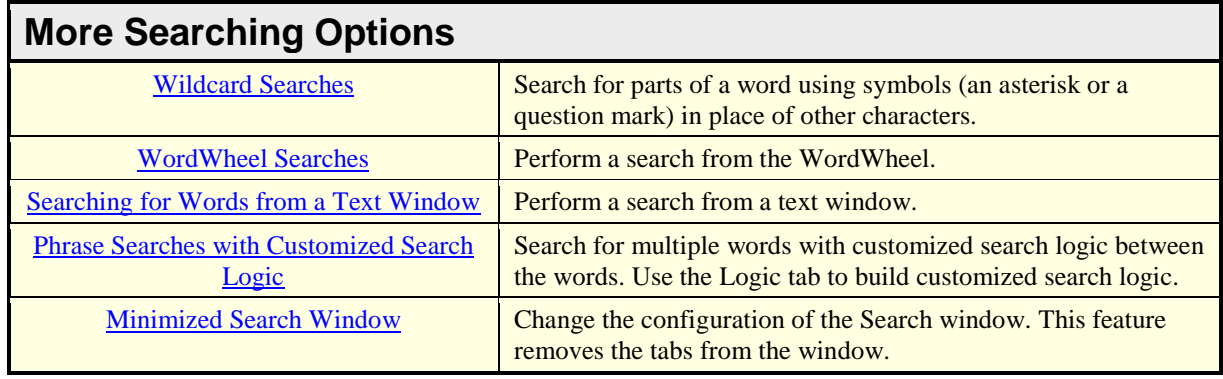

<span id="page-18-1"></span>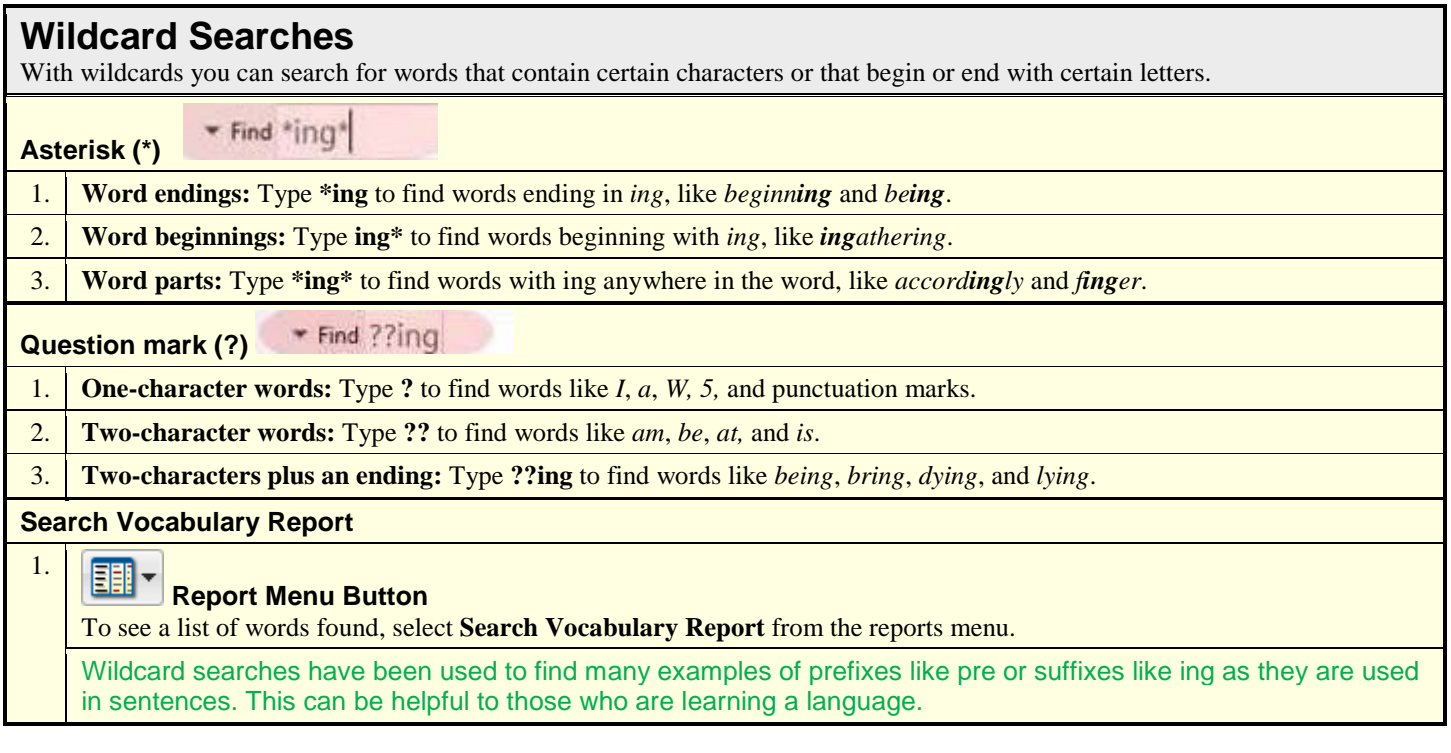

### <span id="page-19-0"></span>**WordWheel Searches[4](#page-12-4)**

The WordWheel tab of the Search window lists all the words in a word list (such as scripture text) and shows how frequently they appear. You can search for any word, number, or punctuation mark on the WordWheel.

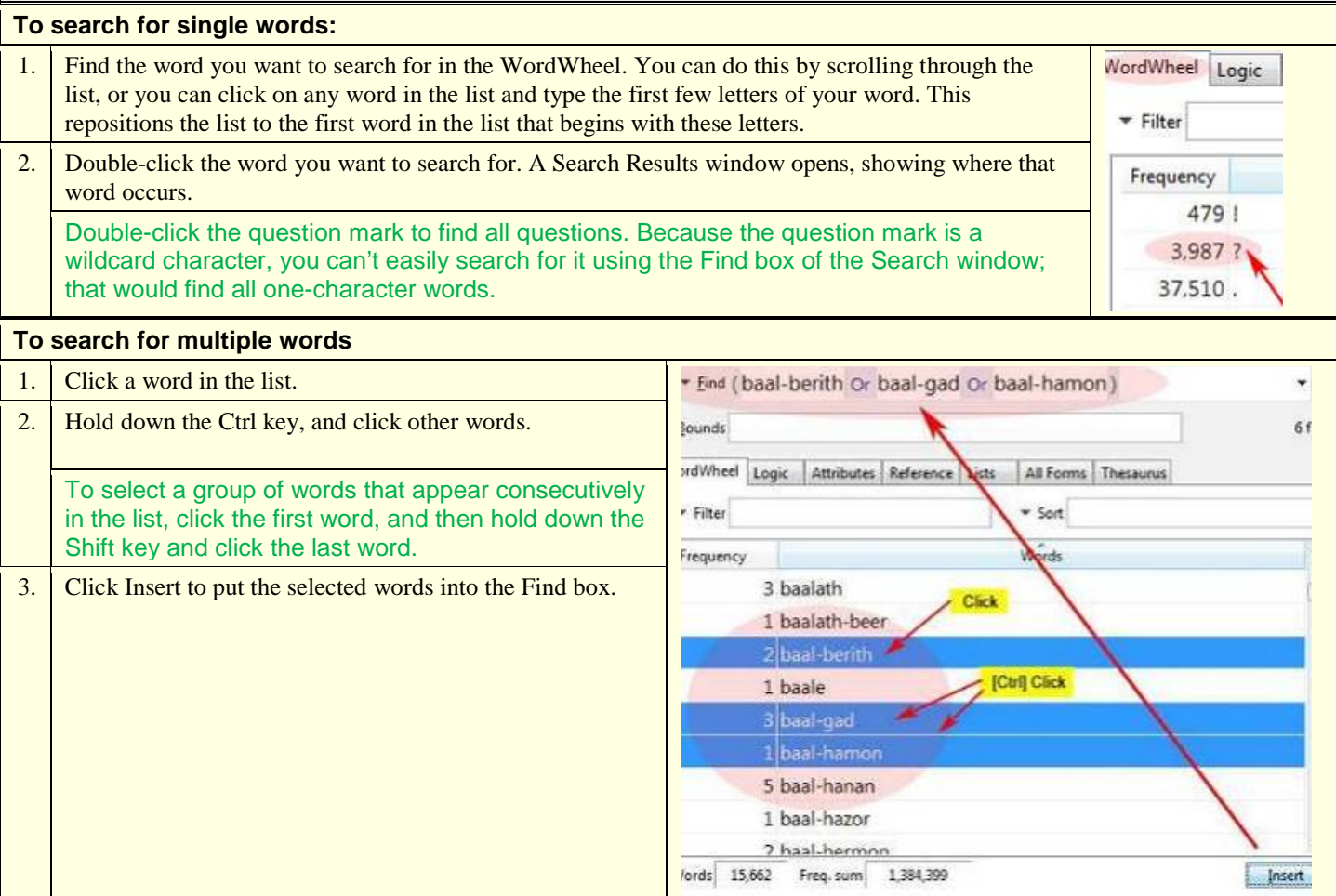

#### <span id="page-19-1"></span>**Text Window Searches** If you find a word or phrase you want to search for as you are reading the scriptures, you don't have to go to the Search window. **Searching for a word** 1. Double-click any word to see other places it occurs in the scriptures. **Searching for a phrase** 13 And now abideth faith, hope, 1. Highlight a phrase you want to search for, such as *faith*, *hope*, charity,  $-1 - 1 - 1$  $11$ *charity*. Ctrl+C,Ctrl+I **Ee** Copy of these is 2. Right-click on the selected text. Copy Preferences... 3. Select the search option from the menu. Add Bookmark... Look Up This Word in Dictionary... Search for Thir Word in Reference Book... Search for Word(s) in Scripture Text...

#### <span id="page-20-1"></span>**Logic Searches**

You can use the Logic tab of the Search window to change the logic when searching for words. The example below illustrates how to search for *faith* within 25 words of *charity*.

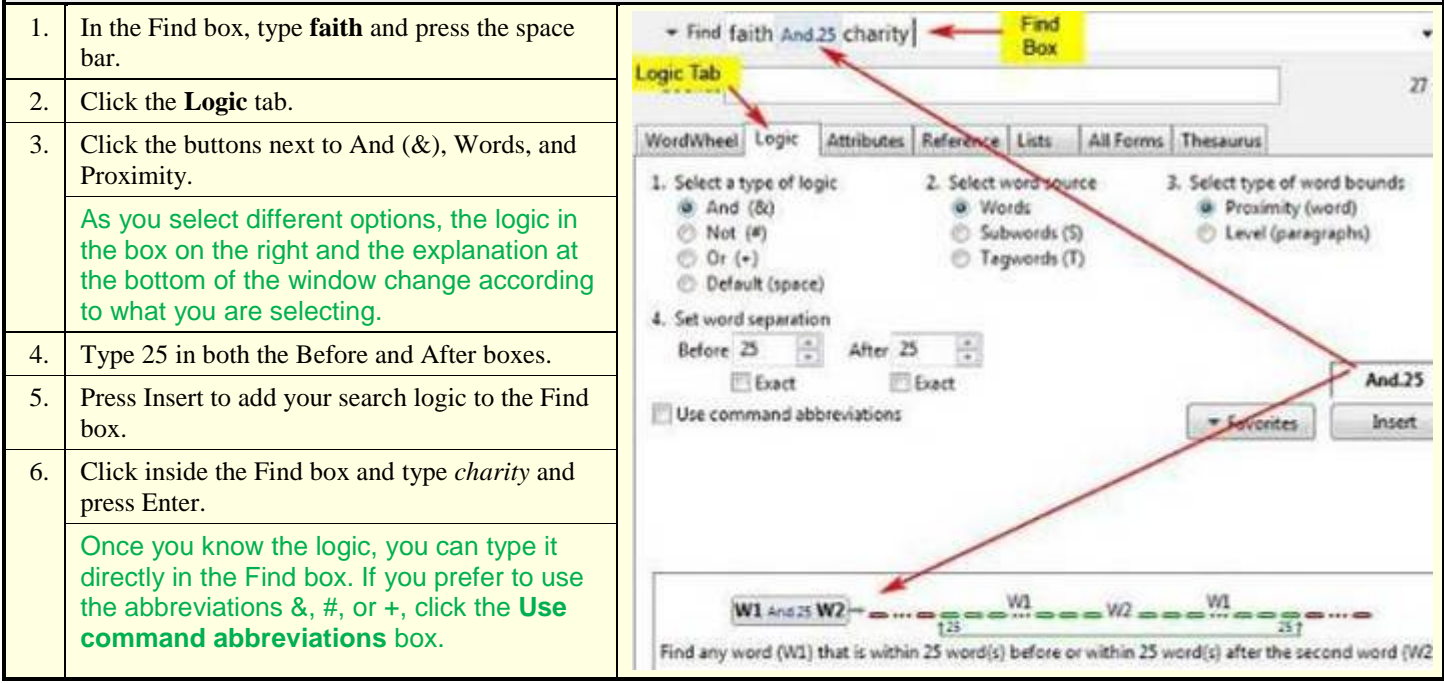

#### <span id="page-20-2"></span>**Simplified Search Window**

You can simplify the Search window so that the tabs are hidden. If you are familiar with the Search window in the standard version, this may feel more comfortable to you.

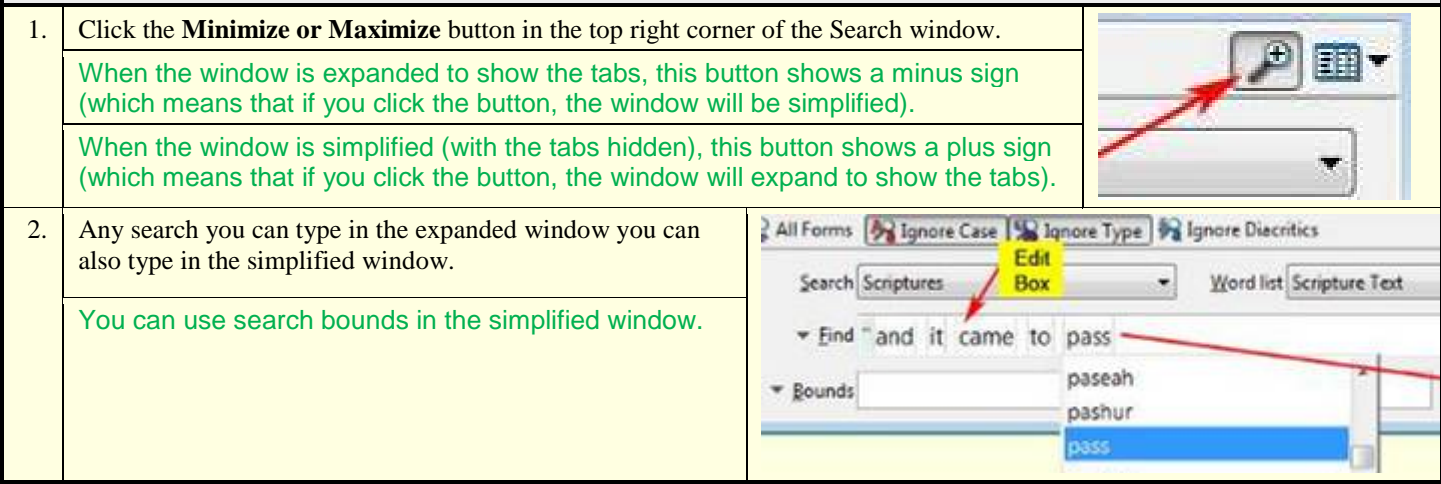

### **Using Other Features**

<span id="page-20-0"></span>A few other useful features include the View menu, splitter bars, snapshots, and user preferences.

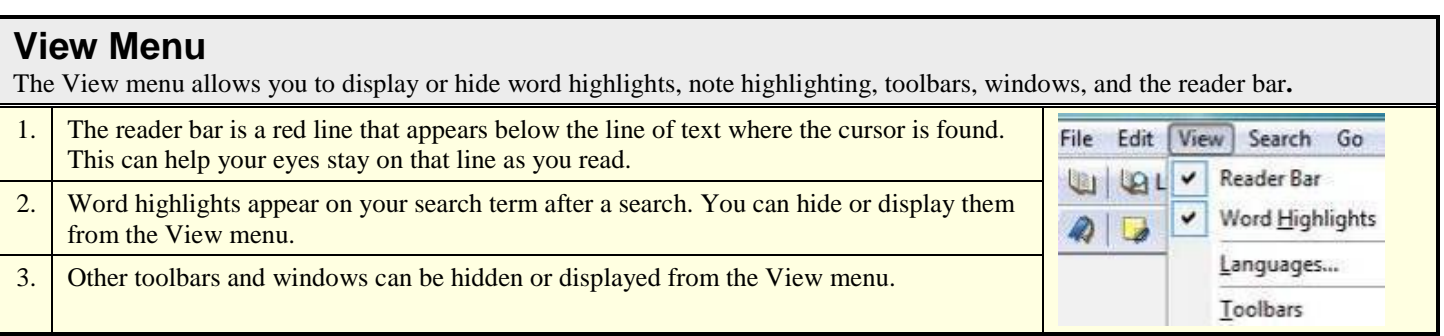

### **Splitter Bars**

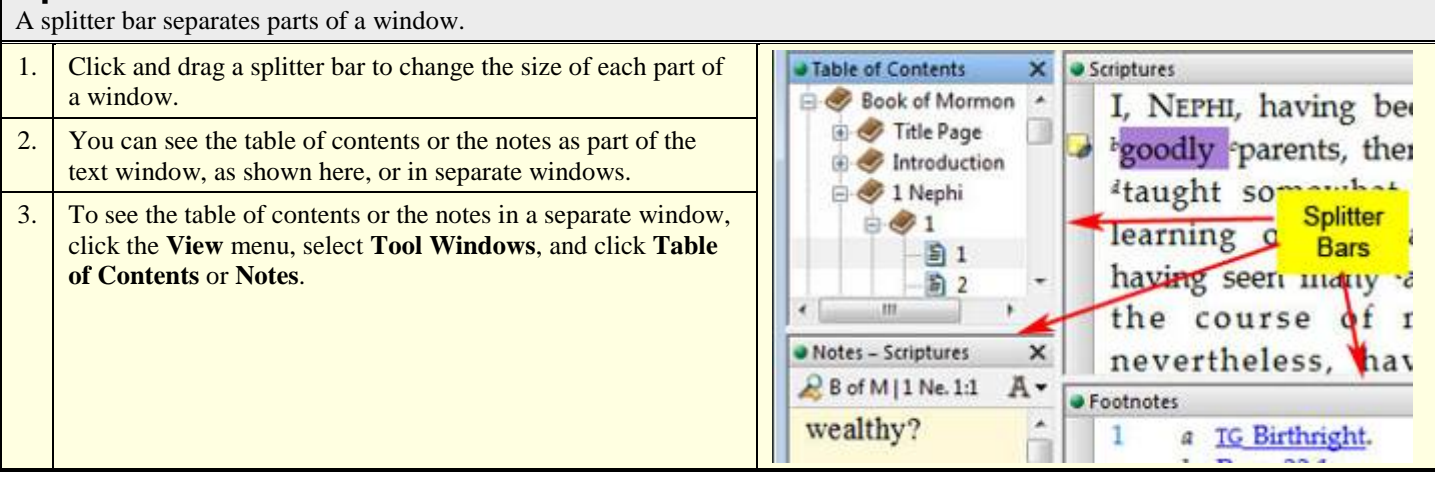

#### **Snapshots**

A snapshot is like a picture of the current arrangement of windows on the screen. Take a snapshot when you have arranged your windows in a certain way and you want to return to that arrangement later, with the same books opened to the same place.

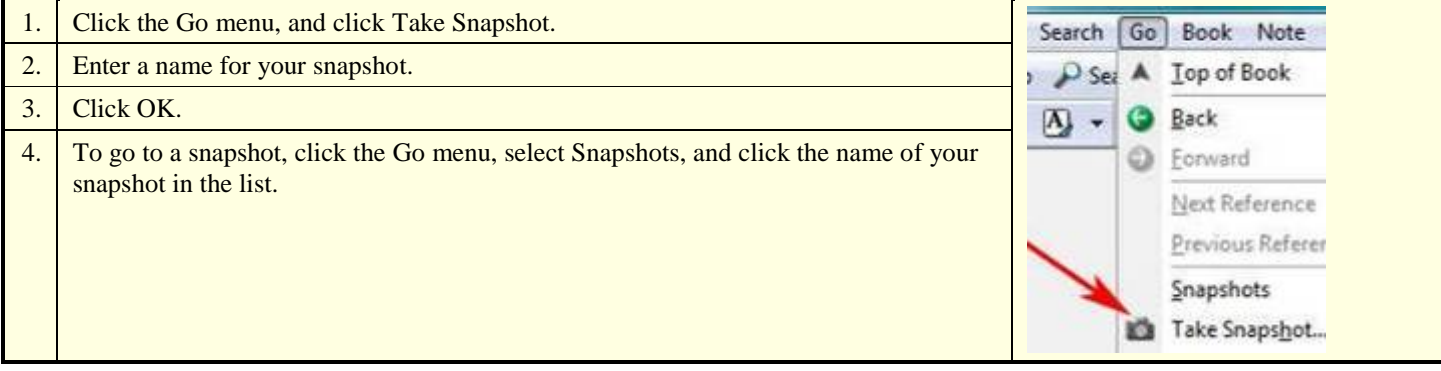

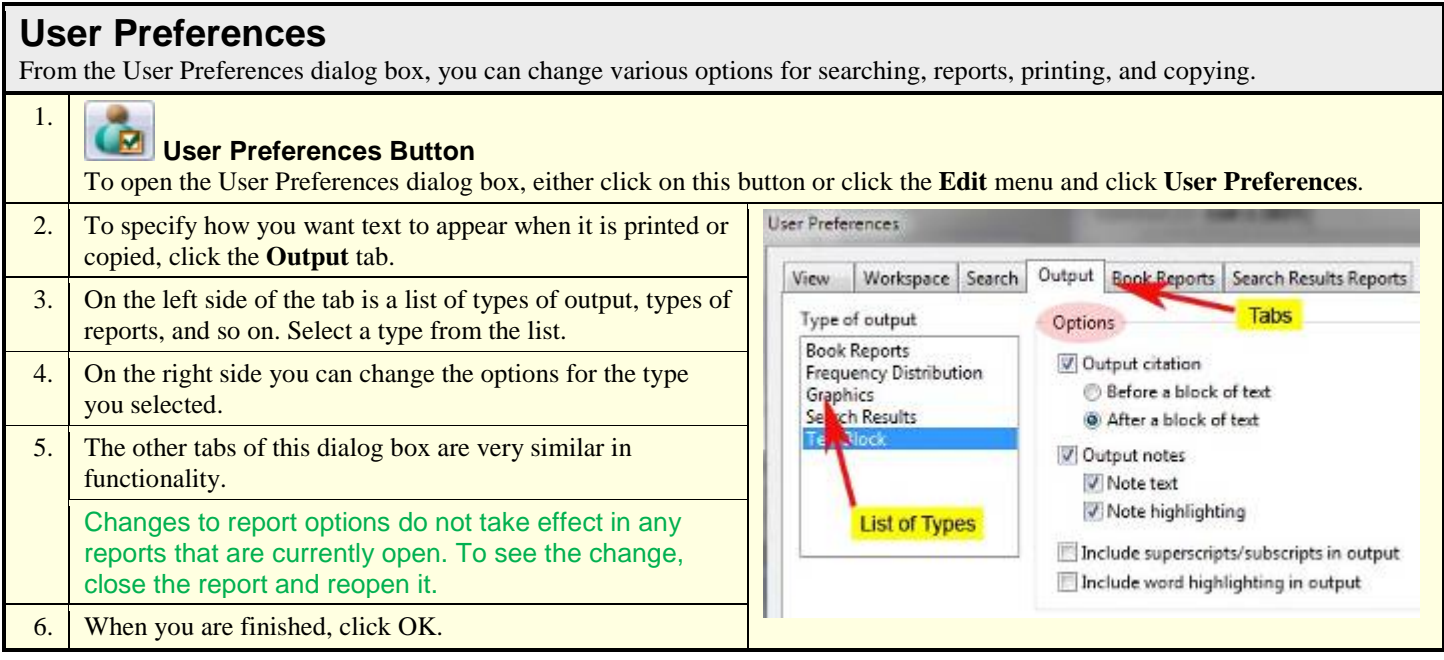

Note: Footnote marks will not appear when you copy or print text unless the footnotes are showing and "Include superscripts/subscripts in output" is checked on the Output tab of User Preferences.

#### <span id="page-22-0"></span>**Using the Help System**

You can access the help system in the following ways.

#### **From the Help menu.**

- 1. Click the Help menu, and click Contents to see a list of help topics, or click Search to search for a topic.
- 2. Select **What's This?** and then click any menu item or toolbar button. This opens specific help for the item or button you clicked.

#### **While looking at a window.**

1. **Help Button** Click this button or press the F1 key. This opens help specific to the window or book you are using. For example, if you are typing search words in the Search window, and you press F1 or click the Help button, you will see helps for searching.

#### **Help Contents**

The Contents tab shows a table of contents for the help system.

- 1. Click the plus sign next to a topic to see a list of subtopics.
- 2. Click a title on the table of contents to see a help page about that topic in the window on the right.
- 3. Many help pages contain links to other pages.

The contents tab and the help page are in separate panes divided by a splitter bar. Click and drag the splitter bar right or left to change the relative sizes of the panes. Contents Search 2 Introduction 2] Introduction (Other)  $(4)$ Dialog Boxes Menus 国 E C Toobars **E** Tutorials **E** Windows

#### **Help Search**

The Search tab displays a field in which you can type search words to find a topic in the help system. 1. Type your search word $(s)$ . Contents Search 2. Click **List Topics** to see the help pages that contain your search Type in the keyword to find: word(s). 3. Double-click a topic, or click a topic and click **Display**.create sections List Topics Select Topic to display: **Book Options** Reference-Type or Attribtute-Type ... Search Vocabulary Report Search Re

#### **NOTES**

 $<sup>1</sup>$  Notes about the Frequency Distribution Report:</sup>  $\overline{a}$ 

- a. The **Actual** column contains the count of the search hits in that part of the scriptures. The list size (e.g. List 1[1,587]) at the top of the report indicates the total search hits.
- b. The **≈Actual/Expected** column compares the number of search hits ("actual hits," represented by the red bar) with the relative size of each part of the scriptures ("expected hits," represented by the green bar). For example, about 50 percent of all the words in the scriptures are in the Old Testament, but only about 21 percent of the 1,581 instances of *and it came to pass* are found in the Old Testament. That's why the red bar in the Old Testament row is so much shorter than the green bar.
- c. The **≈Rating** column contains numbers between -10 and 10. A positive number means there were more search hits in that part of the scriptures than would be expected based on its relative size (the red bar is longer than the green bar). The higher the rating, the bigger the difference between the actual hits and the expected hits. For example, the rating for "and it came to pass" in the Book of Mormon is 10, because about 71 percent of instances of "and it came to pass" are found in the Book of Mormon, even though it contains only about 24 percent of the words in the scriptures.

<sup>2</sup> Notes on the Neighbors tab:

- a. The **Rating** column of the **Neighbors** tab indicates how frequently the word occurs in a neighborhood with the search word(s), relative to its total frequency in the scriptures. A high rating (on a scale of -10 to 10) indicates that the word occurs often with the search word(s). This is also indicated by the blue background behind the word; the higher the rating, the darker the shade of blue.
- b. The **Sample** column shows the raw number of times the word occurs with the search word(s). If this number is 1, the background behind the word is clear, regardless of its rating.
- c. The example above shows that the most common neighbors of *faith* include *patience*, *repentance*, *charity*, *exercise*, and *believing*.

#### <sup>3</sup> Notes on Families tab:

- a. The words in the **Families** column can help you identify phrases or ideas related to your search word(s).
- b. The **Cousins** column shows how many times a "family" occurs in a verse without the search word(s). This can help you find other verses that are related to a topic. For example, the words *through*, *blood*, and *Christ* occur twice with the word *atone*  (use a Z-score filter of Between 4.0 and 4.5 to limit the size of the list so you can see easily these words). If you click the Cousins button, you can see six other places in the scriptures where these words occur together. This gives you additional verses that relate to topic of the Atonement.

<sup>4</sup> Notes about sorting the WordWheel:

- a. To sort the WordWheel by frequency, click the **Frequency** column heading. The most frequent words appear at the beginning of the list. This allows you to identify the words that occur most frequently in the scriptures. Language learners can use a list like this to help them identify words they should focus on as they learn to read the scriptures.
- b. To reverse the sort order, click the **Frequency** column heading again. Now the least frequent words appear at the beginning of the list.
- c. To sort the WordWheel in alphabetical order, click the **Words** column heading.